**SW10189 Första utgåvan Mars 2015**

# **Mini Desktop PC** Bruksanvisning

**E510 serie**

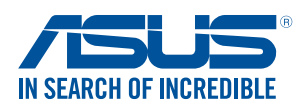

#### **Upphovsrättsinformation**

Ingen del av denna manual, inklusive produkter och programvara som beskrivs i den, får utan skriftligt tillstånd från ASUSTeK COMPUTER INC. reproduceras, överföras, kopieras, sparas i ett sökbart system eller översättas till något språk i någon form eller med några medel, förutom dokumentation som förvaras av köparen som säkerhetskopia. ("ASUS").

Produktgaranti eller service kommer inte att förlängas om: (1) produkten är reparerad, modifierad eller ändrad, såvida inte sådan reparation, modifikation eller ändring skriftligt godkänts av ASUS; eller (2) serienumret har blivit oläsligt eller saknas.

ASUS LEVERERAR DENNA MANUAL "I BEFINTLIGT SKICK" UTAN NÅGON SOM HELST GARANTI, VARKEN UTTALAD ELLER UNDERFÖRSTÅDD, INKLUSIVE MEN INTE BEGRÄNSAD TILL DE UNDERFÖRSTÅDDA GARANTIERNA ELLER VILLKOREN FÖR SÄLJBARHET ELLER LÄMPLIGHET FÖR ETT SÄRSKILT SYFTE. UNDER INGA OMSTÄNDIGHETER SKALL ASUS, DESS DIREKTÖRER, TJÄNSTEMÄN, ANSTÄLLDA ELLER REPRESENTANTER HÅLLAS ANSVARIGA FÖR NÅGRA INDIREKTA, SÄRSKILDA, TILLFÄLLIGA ELLER HÄRAV FÖLJANDE SKADOR (INKLUSIVE SKADOR AVSEENDE FÖRLUST AV FÖRTJÄNST, AFFÄRSFÖRLUSTER, FÖRLUST AV ANVÄNDNING ELLER DATA, AVBROTT AV AFFÄRSVERKSAMHET ELLER LIKNADE) ÄVEN OM ASUS HAR AVISERAT OM MÖJLIGHETEN AV ATT SÅDANA SKADOR KAN UPPSTÅ FRÅN NÅGRA DEFEKTER FI I FR FFI I DENNA MANUAL ELLER PRODUKT.

Produkter och företagsnamn som visas i denna manual kan eller kan inte vara registrerade varumärken eller upphovrättsligt skyddade av respektive företag och används endast för identifiering eller förklaring och till ägarens fördel utan intrångsavsikt.

SPECIFIKATIONER OCH INFORMATION I DENNA MANUAL LÄMNAS ENDAST SOM INFORMATION OCH KAN ÄNDRAS NÄR SOM HELST UTAN MEDDELANDE OCH SKALL INTE TOLKAS SOM ETT ÅTAGANDE AV ASUS. ASUS PÅTAR SIG INGET ANSVAR ELLER SKYLDIGHET FÖR NÅGRA FEL ELLER BRISTER SOM KAN VISA SIG I DENNA MANUAL INKLUSIVE PRODUKTER OCH PROGRAM SOM BESKRIVS DÄR I.

Copyright © 2015 ASUSTeK COMPUTER INC. Alla rättigheter förbehållna.

#### **Ansvarsbegränsning**

Omständigheter kan komma att uppstå där du till följd av en försummelse från ASUS sida eller annan skyldighet är berättigad till ersättning för skador från ASUS. Vid varje sådant yrkande, oavsett på vilken grund du är berättigad att yrka ersättning för skador från ASUS, är ASUS endast ansvariga för kroppsliga skador (inklusive dödsfall) och skador på egendom och skador på personliga ägodelar eller andra verkliga och direkta skador som är ett resultat av underlåtenhet eller försummelse att genomföra juridiska skyldigheter under denna garantiutfästelse, upp till det angivna kontraktspriset för varje produkt.

ASUS kommer endast att vara ansvarig för eller kompensera dig för förlust, skador eller yrkanden baserade på kontrakt, otillåten handling eller överträdelser enligt dessa garantibestämmelser.

Denna begränsning gäller också ASUS leverantörer och dess återförsäljare. Det är maximalt vad ASUS, dess leverantörer och din återförsäljare är kollektivt ansvariga för.

UNDER INGA FÖRHÅLLANDEN ÄR ASUS ANSVARIGA FÖR NÅGOT AV FÖLJANDE: (1) TREDJE PARTS YRKANDEN MOT DIG FÖR SKADOR; (2) FÖRLUST AV ELLER SKADOR PÅ DINA REGISTER ELLER DATA; ELLER (3) SPECIELLA, TILLFÄLLIGA ELLER INDIREKTA SKADOR ELLER FÖR NÅGRA EKONOMISKA FÖLJDSKADOR (INKLUSIVE FÖRLUST AV FÖRTJÄNST ELLER BESPARINGAR), ÄVEN OM ASUS, DESS LEVERANTÖRER ELLER DIN ÅTERFÖRSÄLJARE ÄR INFORMERADE MÖJLIGHETEN FÖR DETTA.

#### **Service och support**

Besök vår flerspråkiga webbsida på **http://support.asus.com**

# **Innehållsförteckning**

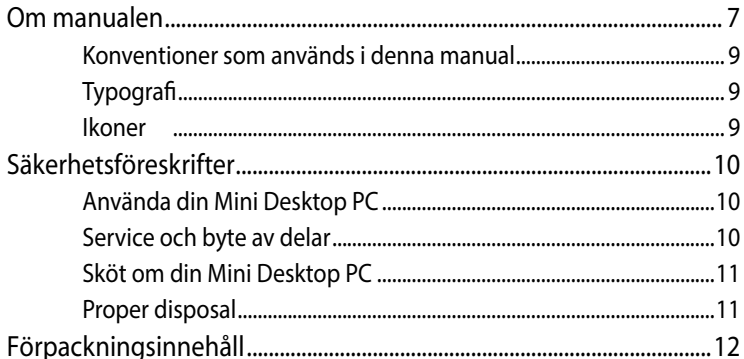

## **Chapter 1: Mini PC parts and features**

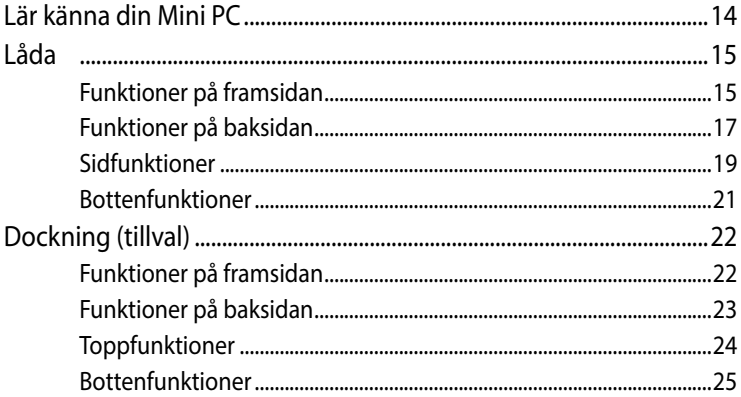

## **Chapter 2: Hardware setup**

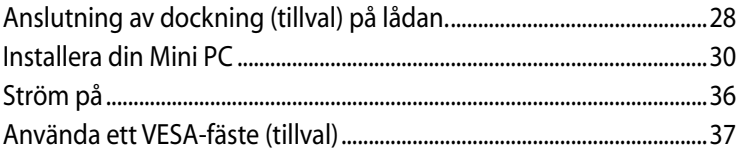

## **Chapter 3: Using your Mini PC**

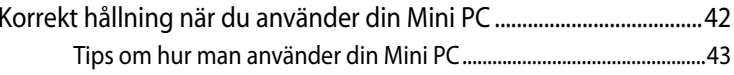

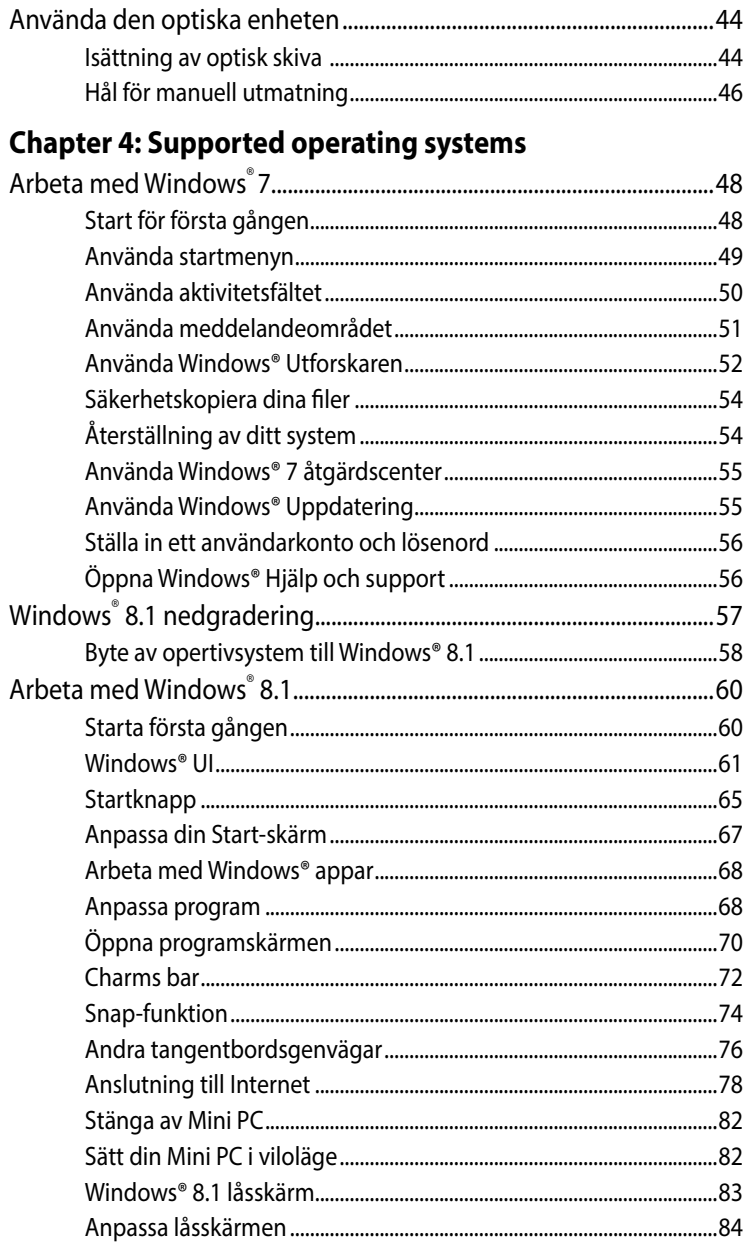

## **Chapter 5: ASUS Business Manager**

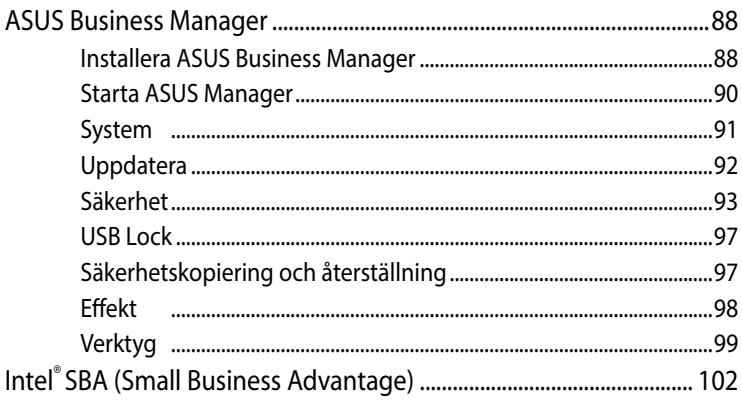

## **Chapter 6: Basic Input and Output System (BIOS)**

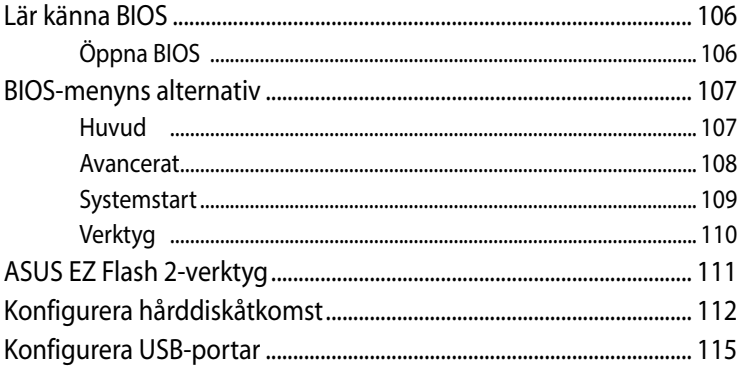

#### **Troubleshooting**

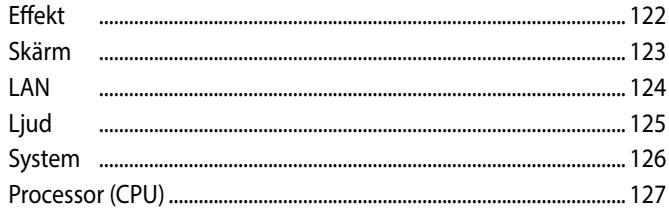

## **[Appendix](#page-128-0)**

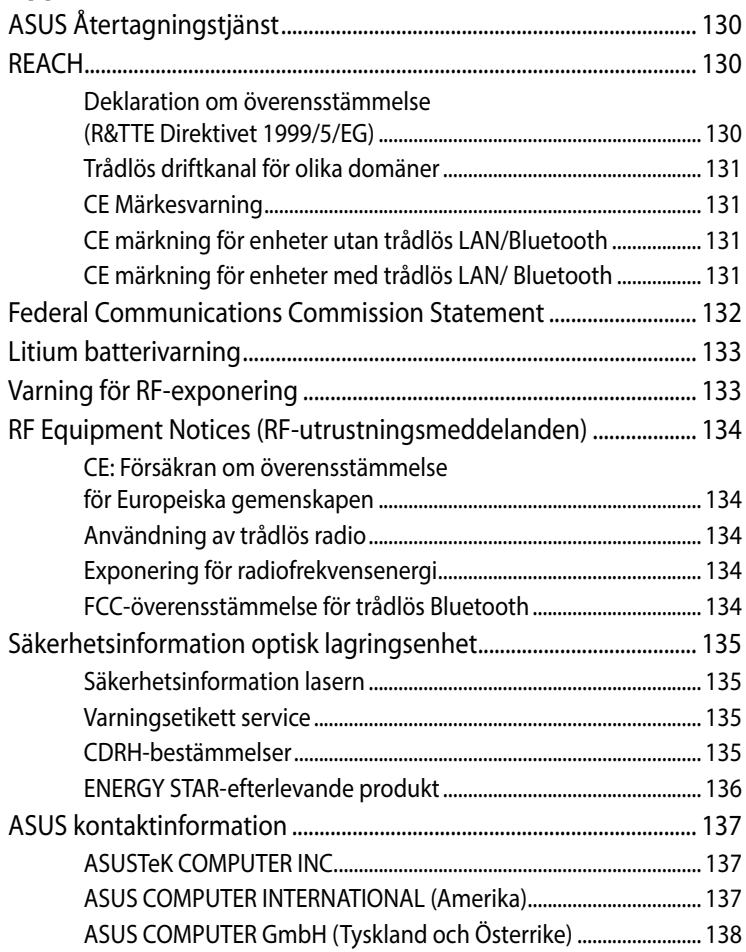

# <span id="page-6-0"></span>**Om manualen**

Manualen ger information om din PC maskinvaru- och programvaruegenskaper, och har delats in i följande kapitel:

#### **Kapitel 1: Delar och funktioner på Mini Desktop PC**

Detta kapitel specificerar maskinvarukomponenterna i din Mini Desktop PC.

#### **Kapitel 2: Konfiguration av maskinvaran**

Detta kapitel preciserar din bärbara dators maskinvarukomponenter.

#### **Kapitel 3: Använda din Mini Desktop PC**

Detta kapitel ger dig information om hur du använder din Mini Desktop PC.

#### **Kapitel 4: Operativsystem som stöds**

Detta kapitel ger en översikt över hur du använder operativsystem på din Mini Desktop PC.

#### **Kapitel 5: ASUS Business Manager**

Detta kapitel ger en översikt över hur du använder ASUS Business Manager på din Mini Desktop PC.

#### **Kapitel 6: BIOS**

Detta kapitel ger information om hur du ändrar systeminställningarna genom inställningsmenyerna i BIOS.

#### **Felsökning**

Detta avsnitt presenterar några rekommenderade tips, frågor om hårdvara och programvara som du kan läsa för att underhålla och åtgärda vanliga problem med din Mini Desktop PC.

#### **Bilagor**

Detta kapitel innehåller meddelanden och säkerhetsuttalanden som rör din Mini Desktop PC.

## <span id="page-8-0"></span>**Konventioner som används i denna manual**

För att markera viktig information i denna manual, presenteras viss text på följande sätt:

**VIKTIGT!** Detta meddelande innehåller vital information som måste följas för att fullfölja en uppgift.

**OBS:** Detta meddelande innehåller ytterligare information och tips som kan hjälpa till att fullfölja en uppgift.

**VARNING!** Detta meddelande innehåller viktig information som måste följas för att bibehålla säkerheten när vissa uppgifter genomförs och förhindra skador på den Mini Desktop PC's data och komponenter.

# **Typografi**

- **fet** = Detta indikerar en meny eller en post som måste väljas.
- *kursiv* = Detta indikerar ett passage du kan finna i den här manualen.

## **Ikoner**

Ikonerna nedan indikerar vilka enheter du kan använda för att komplettera en rad aktiviteter eller procedurer medan du arbetar på opertivsystemet Windows® 8.1 på din Mini Desktop PC.

= Använd en mus.

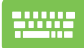

= Använda tangentbordet.

# <span id="page-9-0"></span>**Säkerhetsföreskrifter**

# **Använda din Mini Desktop PC**

- Se bruksanvisningen och beakta säkerhetsinstruktionerna innan du använder din Mini Desktop PC.
- Följ anmärkningarna och varningarna som anges i bruksanvisningen.
- Placera inte den Mini Desktop PC på en ojämn eller instabil arbetsyta.
- Använd inte din Mini Desktop PC i rökiga miljöer. Rökrester kan samlas viktiga delar och skada din Mini Desktop PC eller försämra prestandan.
- Använd inte skadade elsladdar, tillbehör eller annan kringutrustning.
- Förvara din Mini Desktop PC:s plastemballage utom räckhåll för barn.
- Blockera eller placera inget framför ventilationshålen på din Mini Desktop PC. Det kan orsaka dammbildning inuti.
- Kontrollera att driftspänningen för din Mini Desktop PC matchar spänningen för din strömkälla.

# **Service och byte av delar**

- Demontera inte eller gör försök att serva din Mini Desktop PC på egen hand. Kontakta ditt lokala ASUS servicecenter för hjälp.
- När du ska byta delar på din Mini Desktop PC, köp delarna enligt specifiktioner från ASUS, och kontakta ditt lokala servicecenter för hjälp.

# <span id="page-10-0"></span>**Sköt om din Mini Desktop PC**

- Stäng av och dra ut din Mini Desktop PC:s kontakt ur vägguttaget innan den rengörs.
- Använd en ren mjuk trasa om fuktats med vatten eller en blandnig av vatten och neutralt diskmedel när du ska rengöra höljet på din Mini Desktop PC. Torka den torr med en mjuk torr trasa.
- Använd inte vätska eller aerosolrengöringsmedel, bensen eller thinner på din Mini Desktop PC.

## **Proper disposal**

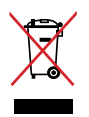

Kasta inte Mini Desktop PC i hushållssoporna. Denna produkt har konstruerats för att möjliggöra korrekt återanvändning av delar och för återvinning. Symbolen med den överkorsade soptunnan indikerar att produkten (elektriska och elektroniska utrustningar samt knappcellsbatterier som innehåller kvicksilver) inte får kastas i de vanliga hushållssoporna. Kontrollera de lokala bestämmelserna för avyttring av elektroniska produkter.

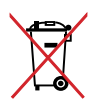

Kasta INTE batteriet i hushållssoporna. Symbolen med den överkorsade soptunnan indikerar att batteriet inte får kastas i de vanliga hushållssoporna.

# <span id="page-11-0"></span>**Förpackningsinnehåll**

Mini Desktop PC-paketet innehåller följande objekt:

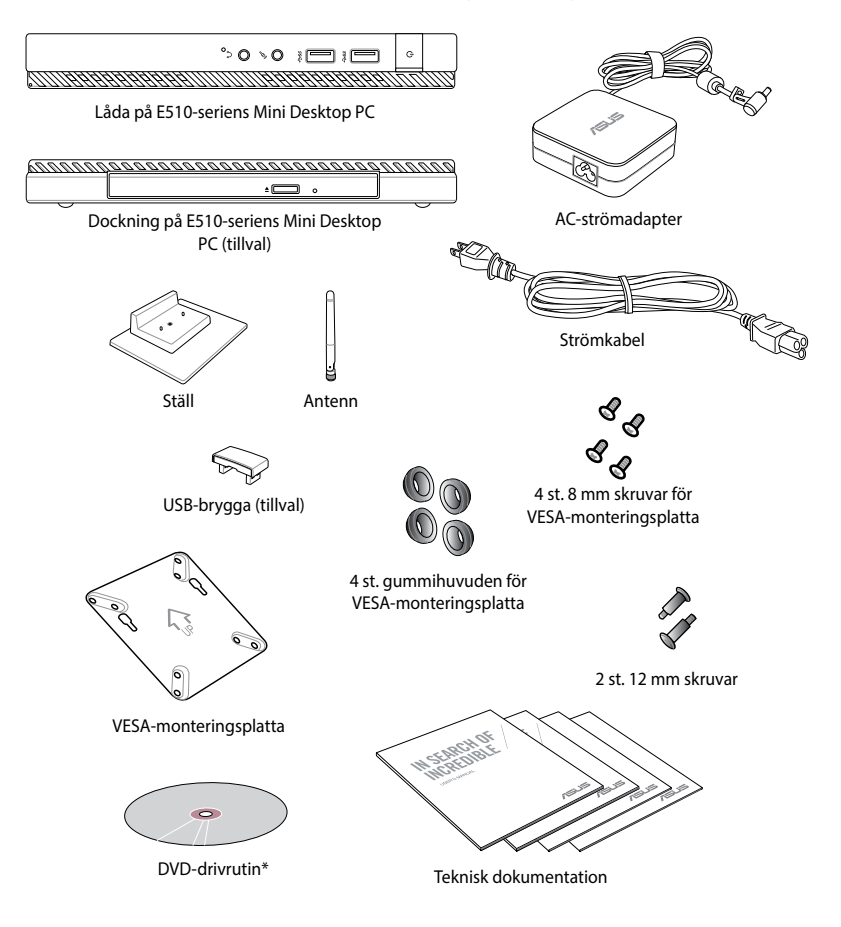

#### **NOTERINGAR:**

- \*Aktuella produktspecifikationer och paketinnehåll kan variera med datorns modelltyp eller land eller region.
- Om produkten eller dess komponenter är felaktiga eller fungerar felaktigt vid normal och korrekt användning under garantiperioden, ska du ta med ditt garantikort till ett ASUS servicecenter för byte av den defekta komponenten.

# <span id="page-12-0"></span>*1 Delar och funktioner på Mini PC*

# <span id="page-13-0"></span>**Lär känna din Mini PC**

din Mini PC består av följande enheter: en låda och en dockningsenhet (tillval).

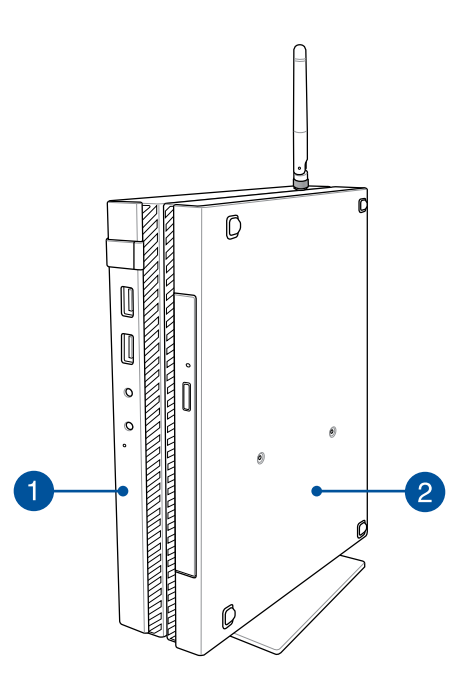

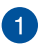

#### **Låda**

Lådan innehåller operativsystemet och din Mini PC:s datorutrustning och kringutrustning. Den inkluderar även en uppsättning I/O-portar som ansluter din Mini PC till externa enheter.

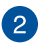

#### **Dockning (tillval)**

Dockningen är ett valfritt tillbehör till din Mini PC. Den innehåller en optisk diskenhet och ytterligare I/O-portar för anslutning av externa enheter.

# <span id="page-14-0"></span>**Låda**

# **Funktioner på framsidan**

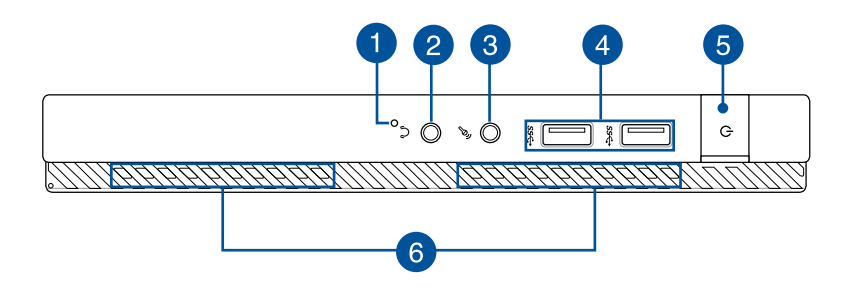

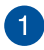

#### **BIOS-nyckel**

Innan systemet startas sätt in ett uträtat gem i detta hål för att öppna BIOS.

**OBS!** För information om hur man använder BIOS, se *kapitel 6: Basic Input and Output System (BIOS)* -avsnittet i bruksanvisningen.

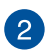

#### **Ljututgångsport**

Denna hörlursutgång ger dig möjlighet att ansluta din Mini PC till förstärkta högtalare eller hörlurar.

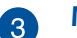

#### **Mikronfoningång**

Mikrofoningången används för att ansluta din Mini PC till en extern mikrofon.

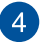

#### **USB 3.0 Portar**

Dessa USB-portar (Universal Serial Bus) ger en överföringshastighet på upp till 5 Gbit/s och är bakåtkompatibla med USB2.0.

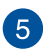

#### **Power button**

Tryck på strömbrytaren för att sätta på eller stänga av din Mini PC. Du kan också använda strömbrytaren för att sätta den Mini PC i viloläge eller på tomgångsläge och väcka den igen.

Om den Mini PC inte svarar, håll knappen nedtryckt i fyra (4) sekunder tills den Mini PC stängs av.

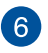

#### **Luftventiler**

Luftventilerna släpper in sval luft och släpper ut varm luft till Mini PC.

**VARNING!** Kontrollera att papper, böcker, kläder, sladdar eller andra föremål inte blockerar ventilerna, eftersom det annars kan leda till överhettning.

# <span id="page-16-0"></span>**Funktioner på baksidan**

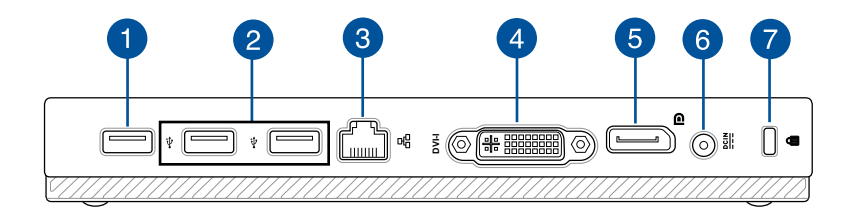

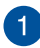

#### **USB 2.0 port**

USB 2.0-porten (Universal Serial Bus 2.0) är kompatibel med USB 2.0- eller USB 1.1-enheter.

#### **USB 2.0-port för USB-bryggan\***

Denna USB 2.0-port är endast avsedd för användning med USB-bryggan. Sätt USB-bryggan i uttaget för att ansluta lådan till dockningen på din Mini PC.

**OBS!** För mer information om hur man använder den exklusivt med USB-bryggan, se avsnittet *Installera din Mini PC* i bruksanvisningen.

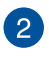

#### **USB 2.0 port**

USB 2.0-porten (Universal Serial Bus 2.0) är kompatibel med USB 2.0- eller USB 1.1-enheter.

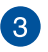

#### **LAN-port**

Sätt i nätverkssladden i denna port för att ansluta till ett lokalt nätverk.

*\* på valda modeller*

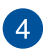

#### **DVI-I-port**

DVI-I-porten är HDCP-kompatibel och ger dig möjlighet att ansluta din Mini PC till en DVI-I-kompatibel enhet.

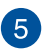

#### **DisplayPort-uttag**

Använd denna port för att ansluta Mini PC till en extern DisplayPort-, VGA-, DVI- eller HDMI-display.

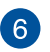

#### **Batteriingång (DC)**

Sätt i den medföljande strömadaptern i denna öppning, för att ladda det batteriet och strömförsörja din Mini PC.

**VARNING!** Adaptern kan bli varm eller het när den används. Täck inte över adaptern och ha den inte i närheten av kroppen medan den är ansluten till en strömkälla.

**VIKTIGT!** Använd enbart i den medföljande strömadaptern för att ladda det batteriet och strömförsörja den Mini PC.

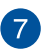

#### **Kensington® säkerhetsöppning**

Kensington® säkerhetsöppning ger dig möjlighet att säkra din Mini PC med Kensington®-kompatibla säkerhetsprodukter för Mini PC.

# <span id="page-18-0"></span>**Sidfunktioner**

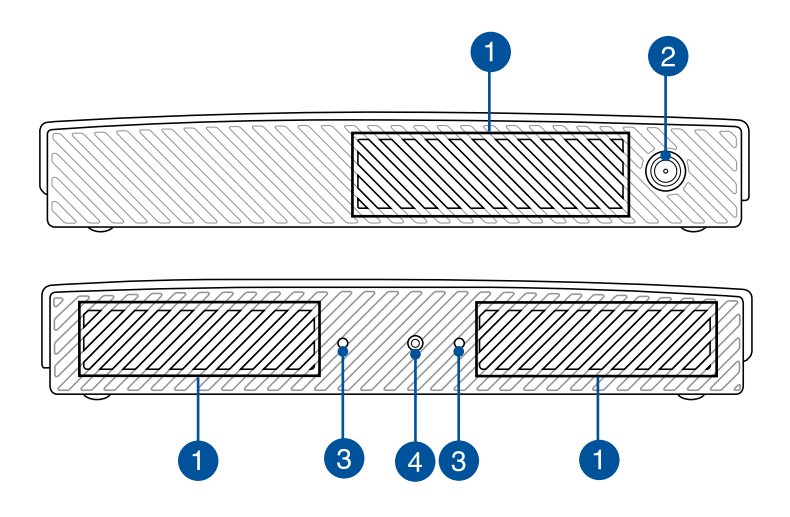

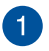

#### **Luftventiler**

Luftventilerna släpper in sval luft och släpper ut varm luft till den Mini PC.

**VARNING!** Kontrollera att papper, böcker, kläder, sladdar eller andra föremål inte blockerar ventilerna, eftersom det annars kan leda till överhettning

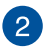

#### **Antennkontakt**

Denna kontakt används för att ansluta den medföljande antennen till din Mini PC.

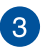

#### **Styrslitsar för din Mini PC:s stativ**

Slitsarna ger dig möjlighet att passa in din Mini PC riktigt när den ska anslutas till den medföljande stativet. Det ger också möjlighet till extra stöd för att enheten ska stå säkert på plats.

 $\left( 4\right)$ 

#### **Skruvhål för din Mini PC:s stativ**

Skruvhålet ska användas för att fästa din Mini PC på det medföljande stativet.

## <span id="page-20-0"></span>**Bottenfunktioner**

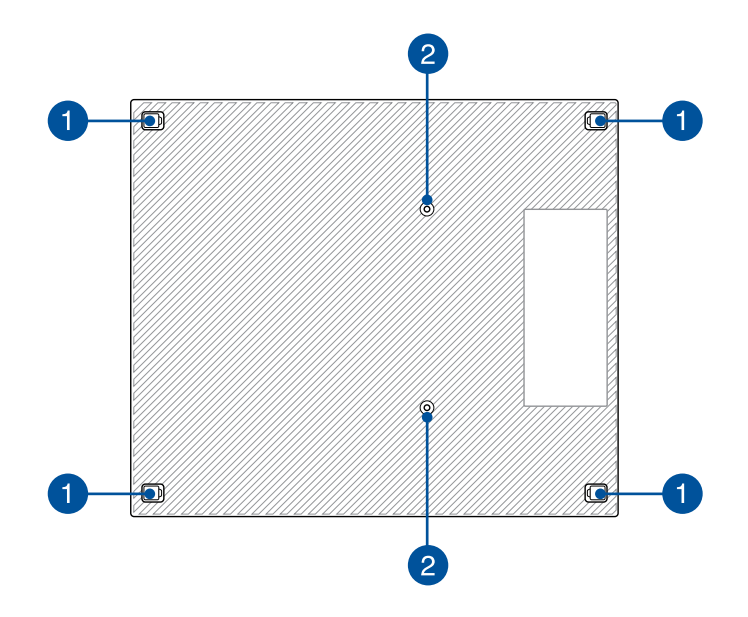

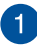

#### **Avtagbara gummifötter**

De avtagbara gummifötterna har två funktioner: det skyddar din Mini PC när man lägger den på ett plant underlag med undersidan ner, och täcker över skruvarna på din Mini PC:s chassi.

2

#### **Skruvhålen för dockningen (tillval)**

Skruvhålet ska användas för att ansluta och fästa din Mini PC på dockningen (tillval).

# <span id="page-21-0"></span>**Dockning (tillval)**

# **Funktioner på framsidan**

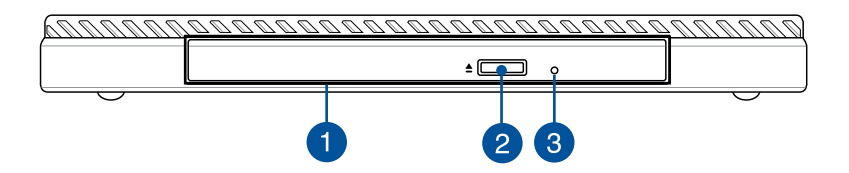

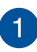

#### **Optisk enhet**

Dockningens optiska enhet kan stödja olika diskformat, som CD-skivor, DVD-skivor, inspelningsbara skivor eller överskrivbara skivor.

#### **Utmatningsknapp för optisk skivenhet**

Tryck på knappen för att mata ut den optiska enhetens bricka.

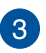

 $\mathcal{P}$ 

#### **Optiska diskenhetens manuella utmatningsöppning**

Hålet för manuell utmatning används för att mata ut brickan om den elektroniska utmatningsknappen inte fungerar.

**VARNING!** Använd bara hålet för manuell utmatning när den elektroniska utmatningsknappen inte fungerar.

# <span id="page-22-0"></span>**Funktioner på baksidan**

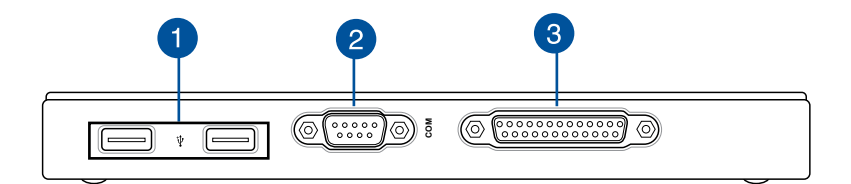

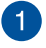

#### **USB 2.0 port**

USB 2.0-porten (Universal Serial Bus 2.0) är kompatibel med USB 2.0- eller USB 1.1-enheter.

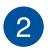

#### **COM-port**

Denna COM-port är för pekande enheter och andra seriella enheter

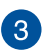

#### **Parallel port**

Denna parallellport tillåter att du ansluter din Mini PC till externaenheter som använder parallellportskontakter, som skrivare och skannrar.

# <span id="page-23-0"></span>**Toppfunktioner**

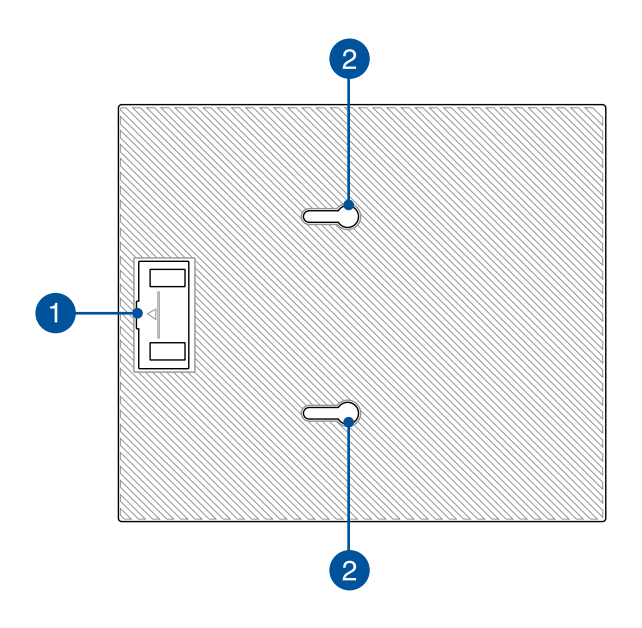

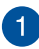

#### **Fack för USB-brygga**

Facket innehåller den medföljande USB-bryggan som tillåter att du ansluter dockningen till lådan på din Mini PC.

**OBS:** För mer information, se avsnittet *Anslutning av dockningen (tillval) till lådan* i bruksanvisningen.

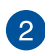

#### **Lådans hakar**

Hakarna är avsedda att fästa lådan på dockningen.

## <span id="page-24-0"></span>**Bottenfunktioner**

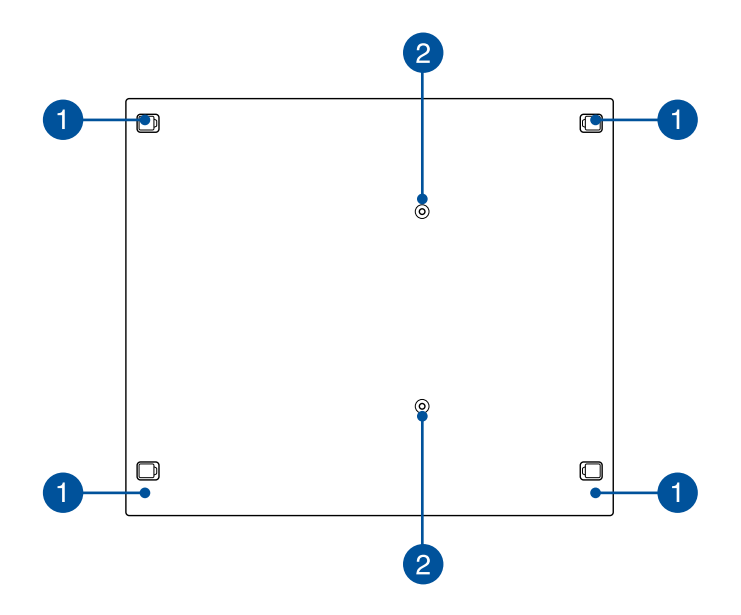

#### **Avtagbara gummifötter** n

De avtagbara gummifötterna har två funktioner: det skyddar din Mini PC när man lägger den på ett plant underlag med undersidan ner, och täcker över skruvarna på dockningen chassi.

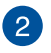

#### **Skruvhål för VESA-monteringen**

Skruvhålen ska användas för att ansluta och fästa din Mini PC på ett VESA-fäste.

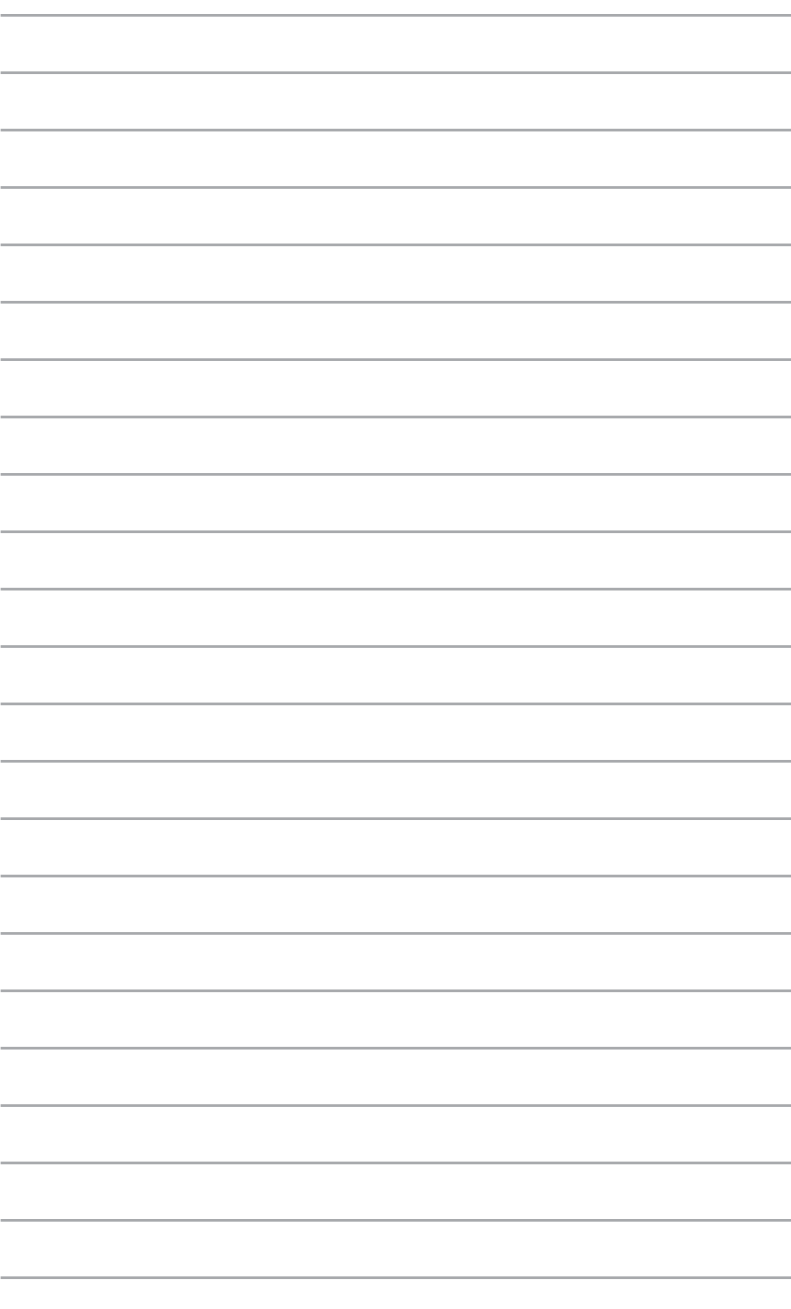

# <span id="page-26-0"></span>*2 Konfiguration av maskinvaran*

# <span id="page-27-0"></span>**Anslutning av dockning (tillval) på lådan.**

Om du köpt dockningen (tillval) tillsammans med lådan, se följande steg för att lära dig hur dessa delar på din Mini PC:s ska installeras.

A. Fäst de två medföljande skruvarna på lådans undersida.

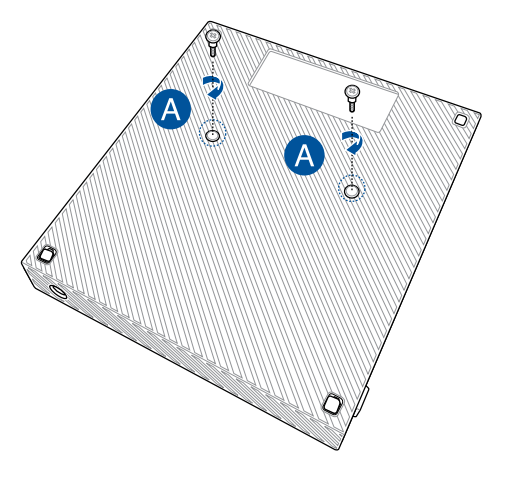

B. Lossa USB-bryggan från facket för USB-bryggan.

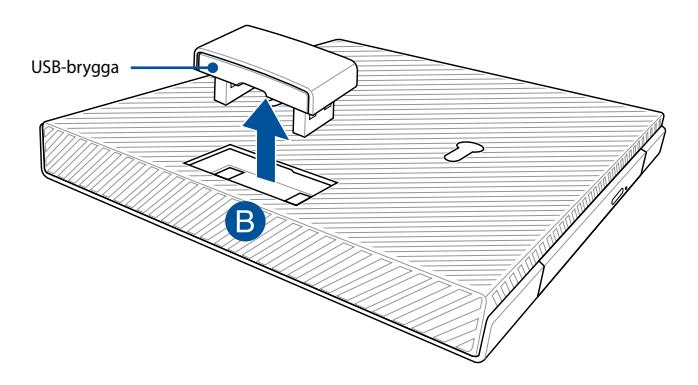

- C. Passa in och fäst skruvarna på lådans undersida i hakarna på dockningen.
- D Tryck försiktigt lådan åt vänster för att fästa den riktigt på dockningen.

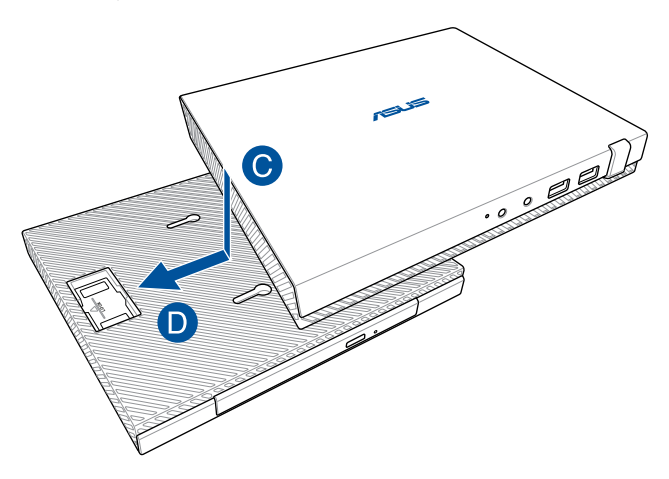

E. Fäst USB-bryggan i den avsedda USB 2.0-porten på lådan och dockningen.

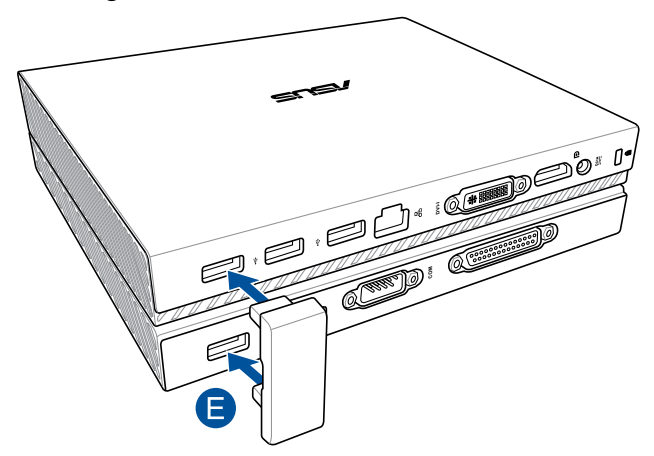

# <span id="page-29-0"></span>**Installera din Mini PC**

Installera din Mini PC och följ dessa steg och illustrationer. Detta avsnitt inkluderar även information om hur du ansluter din Mini PC till externa enheter och den medföljande strömadaptern.

**VIKTIGT!** Dockningen till din Mini PC är ett tillval. Kontakta din återförsäljare om du vill köpa den tillsamans med lådan.

**OBS:** Följande illustrationer är endast avsedda som referens.

- A. Anslut den medföljande antennen till lådan.
- B. Fäst stativet på lådan.
- C. Fäst den medföljande skruven på stativet för att fästa din Mini PC på plats.

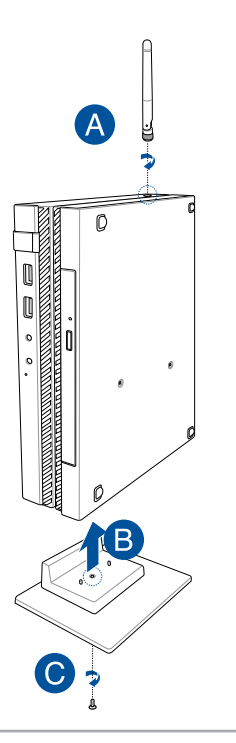

- D. Du kan ansluta en bildskärm eller projketor till Mini PC med följande kontakter:
	- DisplayPort-kontakt
	- COM-kontakt
	- DVI-I-kontakt

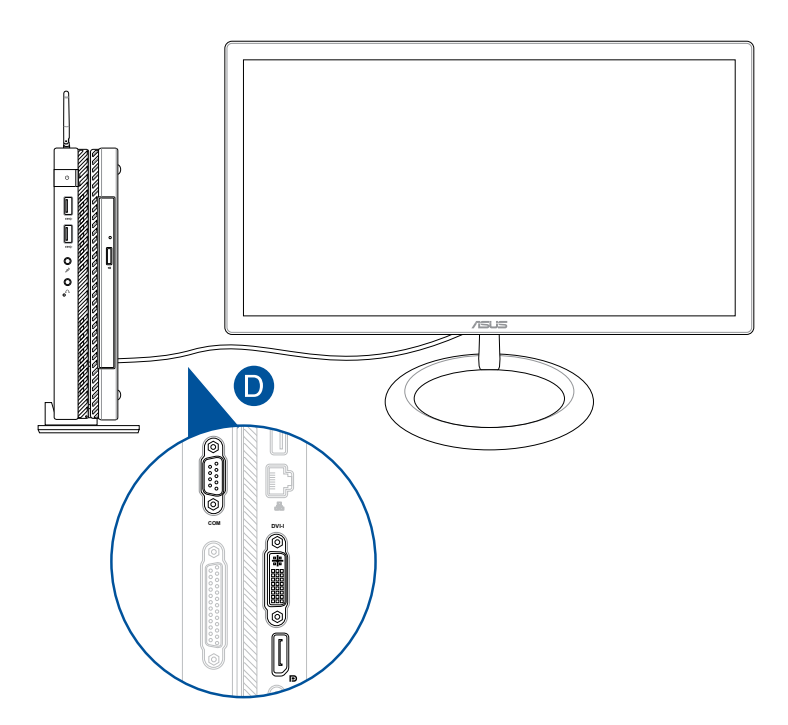

E. Anslut tangentbordet och musen till din Mini PC. Du kan även ansluta en USB-dongel för en sats med trådlöst tangentbord och mus.

**OBS:** Se bruksanvisningen för det trådlösa tangentbodet och den trådlösa musen för hjälp med installationen.

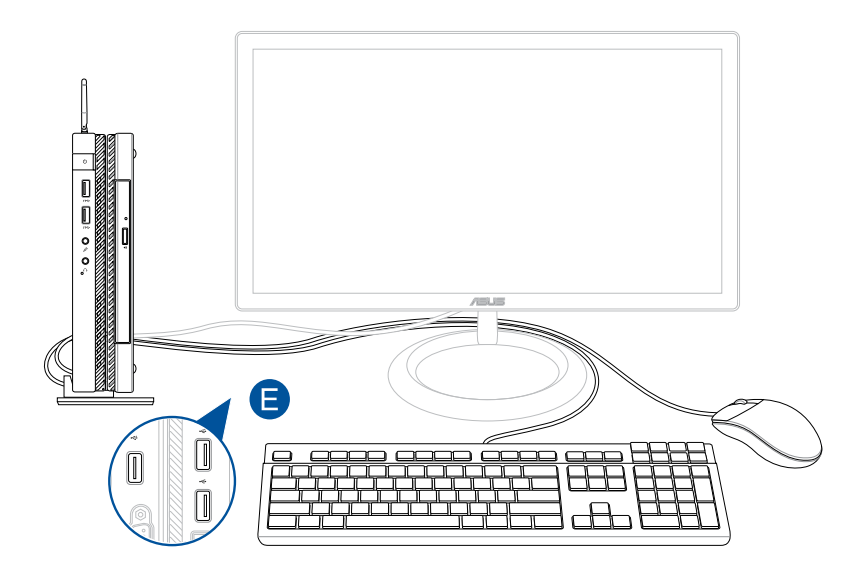

- F. Anslut AC-strömsladden till AC-DC konvertern.
- G. Anslut strömadaptern till en 100V~240V strömkälla.
- H. Anslut strömadaptern till den Mini PC växelströmingång.

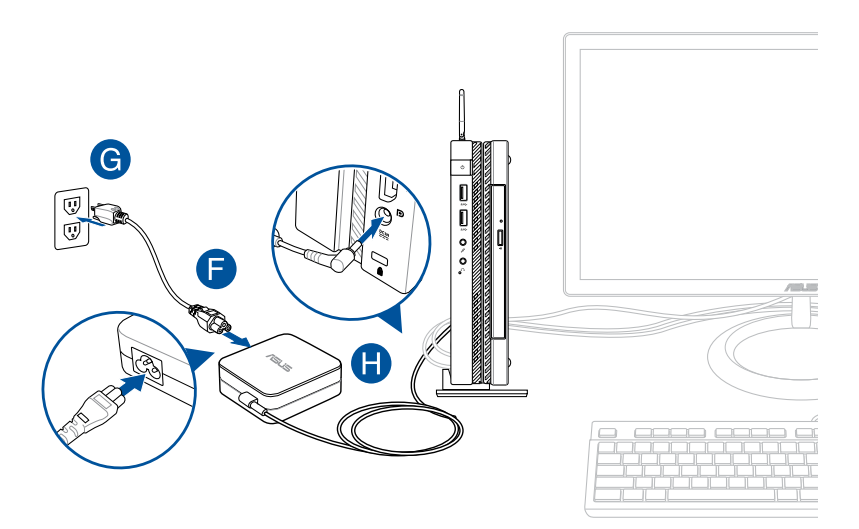

#### **VIKTIGT!**

- Vi rekommenderar starkt att du bara använder AC-adaptern och kabeln som medföljer Mini PC.
- Vi rekommenderear starkt att du använder ett ´jordat vägguttag när du använder Mini PC. Vägguttaget måste vara lättåtkomligt och nära din Mini PC.
- För att koppla ifrån den Mini PC från strömkällan drar du ut kontakten ur vägguttaget.

#### **OBS:**

Information om strömadaptern:

- Ingående spänning: 100–240 Vac
- Ingångsfrekvens: 50-60 Hz
- Märkning utgående ström: 3.42A (65W)
- Märkning utgående spänning: 19 Vdc

### **Krav för växelströmssladd**

Använd rätt typ av växelströmskontakt efter var du befinner dig.

**VIKTIGT!** Kontakta försäljaren om den medföljande växelströmssladden som medföljer din Mini PC inte passar din lokala strömkälla.

**OBS:** Vi rekommenderar starkt att du använder en videokällenhet som också använder en jordad kontakt för att förhindra störningar på grund av spänningsvariationer.

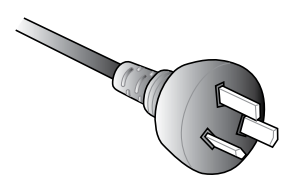

för Austarlien och Kinas fastland för USA, Kanada och Taiwan

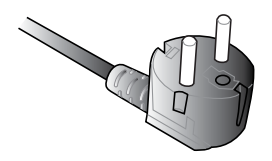

för Kontinentaleuropa för Storbritannien

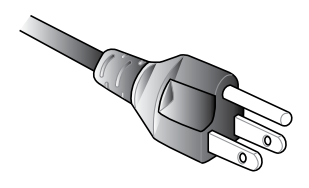

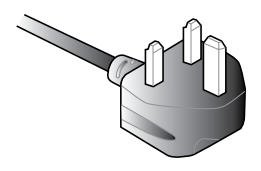

# <span id="page-35-0"></span>**Ström på**

Tryck på strömbrytaren för att starta Mini PC.

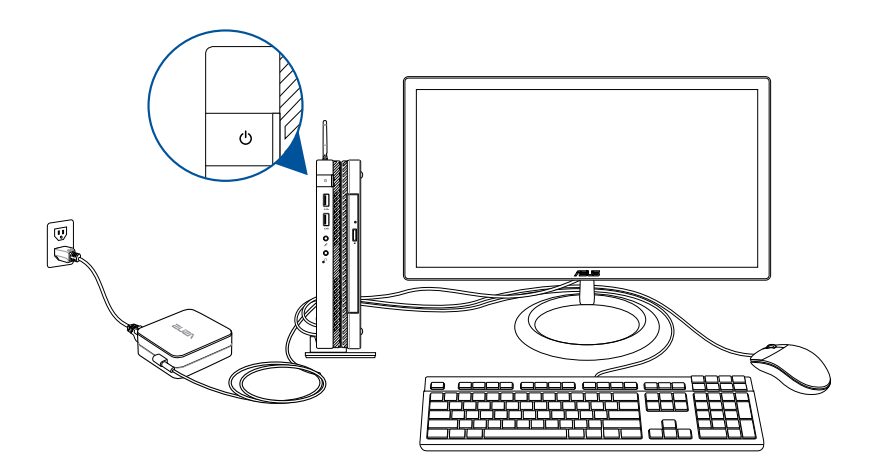
# **Använda ett VESA-fäste (tillval)**

Ditt paket för Mini PC har en medföljande VESA-monteringsplatta för att du ska kunna montera din Mini PC på en VESAmonteringskompatibel enhet.

## **Installera din Mini PC på en VESA-monteringskompatibel enhet:**

- 1. Placera din Mini PC upp och ner på ett plant och stabilt underlag.
- 2. Fäst de två medföljande skruvarna i skruvhålen på dockningens undersida.

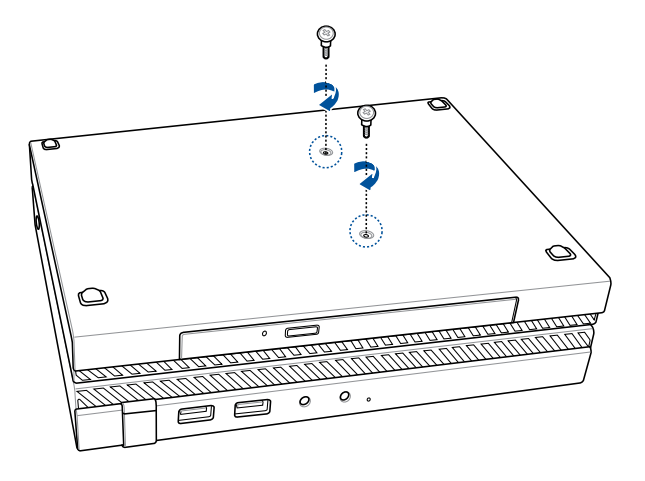

**VARNING!** Dra inte åt skruvarna för hårt eftersom det kan skada din Mini PC.

3. Passa in och sätt i de fyra (4) 8 mm skruvarna i de fyra (4) gummibrickorna.

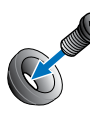

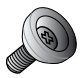

- 4. Ta av skruvhålsskydden på baksidan av den VESA-kompatibla enheten (i förekommande fall).
- 5. Med pilen på VESA-monteringsplattan vänd uppåt, passas skruvhålen ihop med skruvhålen på den VESAmonteringskompatibla enheten.
- 6. Fäst VESA-monteringsplattan på en VESAmonteringskompatibel enhet med skruvarna med gummibrickorna.

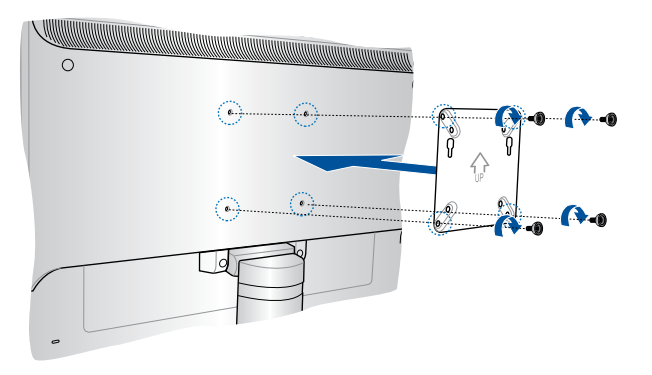

**OBS:** Din Mini PC kan motneras på en ASUS VS228H-skärm.

**VARNING!** Dra inte åt skruvarna för hårt eftersom det kan skada den VESA-monteringskompatibla enheten.

7. Sätt i skruvarna som är fästa på din Mini PC i monteringshålen på VESA-monteringsplattan, och tryck försiktigt ner din Mini PC på plats.

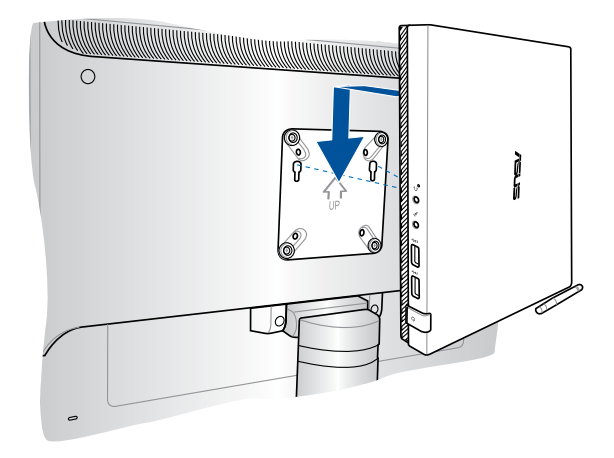

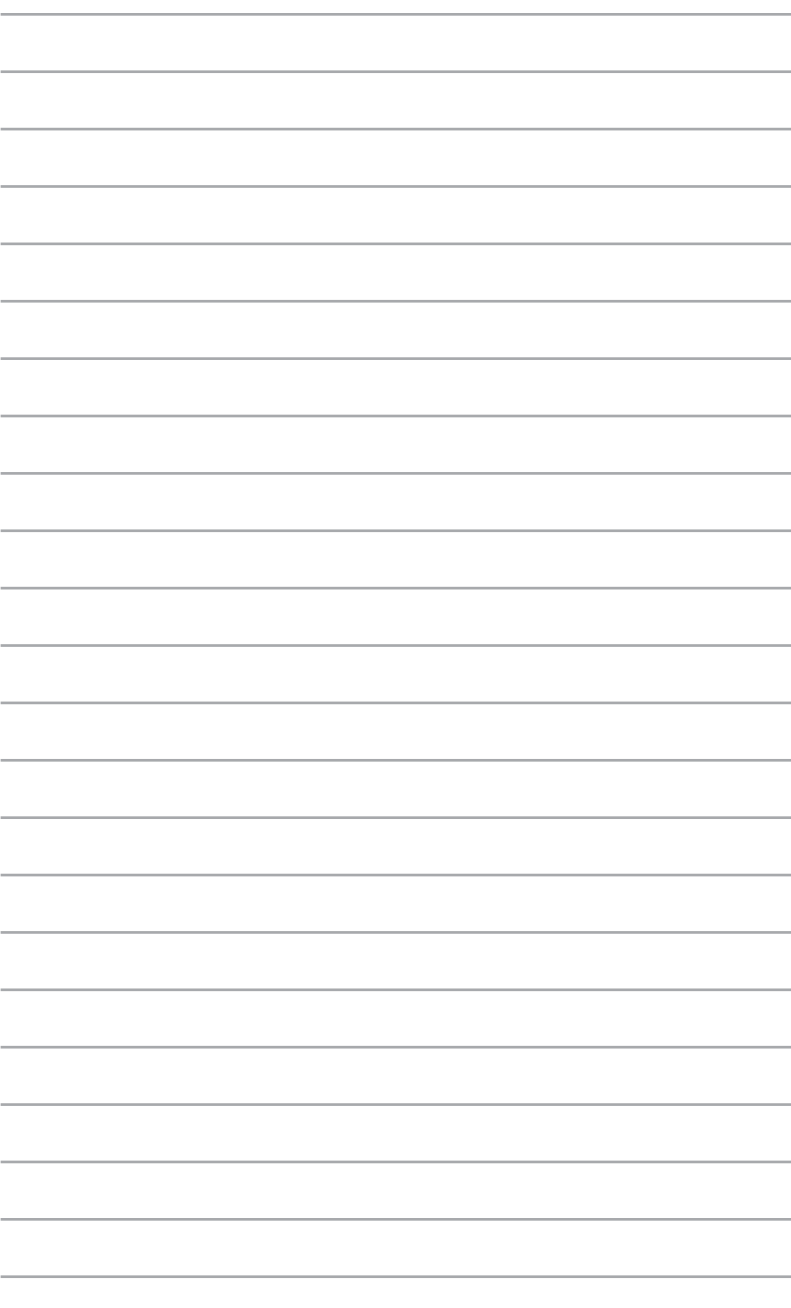

*3 Använda din Mini PC*

## **Korrekt hållning när du använder din Mini PC**

När du använder din Mini PC är det nödvändigt att du behåller en korrekt hållning för att förhindra ansträngningar för dina handleder, händer och andra leder och muskler.

I detta avsnitt får du tips om hur man undviker fysiskt obehag och eventuella skador vid användning av din Mini PC.

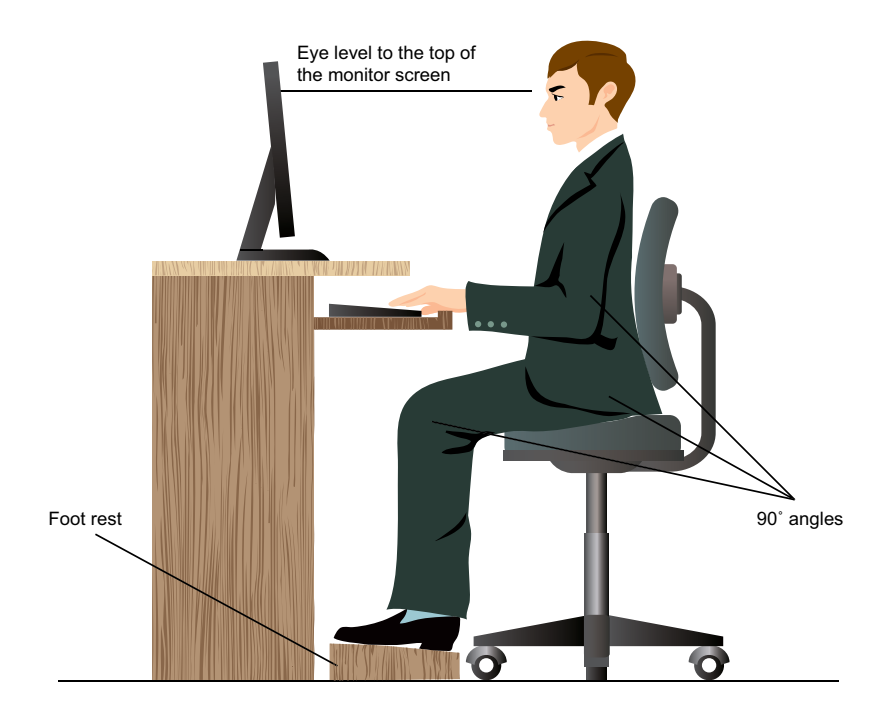

## **Tips om hur man använder din Mini PC**

- Placera din datorstol så att dina armbågar är på eller strax ovanför tangentbordet för att få en komfortabel skrivställning.
- Justera höjden på stolen för att se till att dina knän är något högre än dina höfter för att baksidan av dina lår skall slappna av. Om det behövs använd en fotpall för att öka nivån på knäna.
- Ställ in baksidan på din stol att att basen på ryggen har fast stöd och är vinklat något bakåt.
- Sitt rakt med knän, armbågar och höfter i ungefär 90o vinkel.
- Placera skärmen rakt framför dig och vrid ovansidan av skärmen i ögonhöjd, så att ögonen tittar något nedåt mot skärmen.
- Håll musen nära tangentbordet och om så behövs använd ett handledsstöd för att minska trycket på handlederna när du skriver.
- Använd din Mini PC på en komfortabelt upplyst plats och håll den borta från blänkande källor såsom fönster och direkt solljus.
- Ta mikropausar från användningen av din Mini PC.

# **Använda den optiska enheten**

## **Isättning av optisk skiva**

A. Tryck på den elektroniska utmatningsknappen när den Mini PC är påslagen, för att delvis mata ut din optiska enhetens bricka.

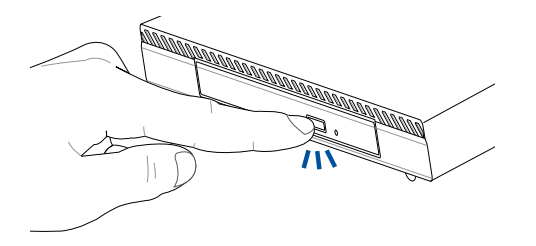

B. Dra försiktigt ut brickan.

**VIKTIGT!** Var noga med att inte vidröra linsen i den optiska enheten. Kontrollera att det inte finns några föremål som kan komma i kläm under drivenheten.

C. Håll skivan i kanten med etikettsidan upp, och lägg den försiktigt på plats i fördjupningen.

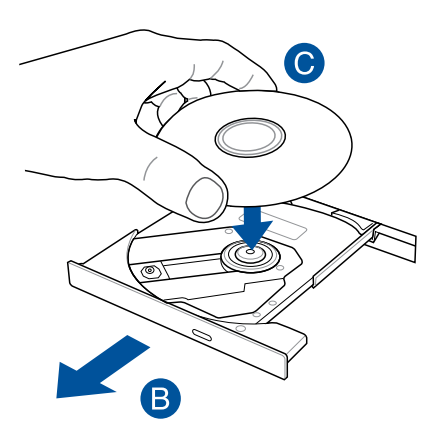

D. Tryck ner skivans plasturtag tills det knäpper fast på den optiska enhetens nav.

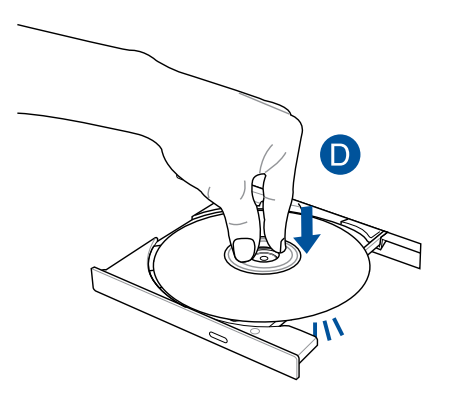

E. Tryck försiktigt på brickan för att stänga den optiska enheten.

**OBS:** Medan datan läses, är det normalt att man hör att det snurrar och vibrerar lite från den optiska enheten.

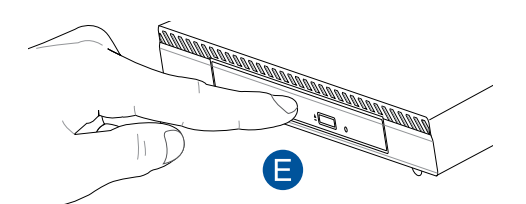

## **Hål för manuell utmatning**

Hålet för manuell utmatning sitter på den optiska enhetens lucka och används för att mata ut brickan om den elektroniska utmatningsknappen inte skulle fungera.

För att mata ut den optiska brickan manuellt, stick in ett gem som rätats ut i hålet för den manuella utmatningen, tills brickan öppnas.

**VARNING!** Använd bara hålet för manuell utmatning när den elektroniska utmatningsknappen inte fungerar.

# *4 Operativsystem som stöds*

# **Arbeta med Windows® 7**

## **Start för första gången**

När du använder din Mini PC första gången kommer en serie med skärmar att visas för att guida dig genom konfigurationen av Windows® 7 operativsystemet.

Starta första gången:

- 1. Slå på Mini PC. Vänta några minuter tills skärmen **Set Up Windows (Inställning av Windows)** visas.
- 2. Välj ditt språk från rullgardinslistan. Klicka på **Next Next (Nästa).**
- 3. Välj **Country or region (Land eller region)**, **Time and currency (Tid och valuta),** och **Keyboard layout (Tangentbordslayout)**  från rullgardinslistan. Klicka på **Next (Nästa)**.
- 4. Knappa in ett unikt namn för **user name (användarnamn)** och **Mini PC name (datornamn)**. Klicka på **Next (Nästa)**.
- 5. Knappa in den nödvändiga informationen för att ställa in ditt lösenord och klicka på **Next (Nästa)**. Du kan också klicka på **Next (Nästa)** för att hoppa över detta steg utan att ange någon information.

**OBS!** Om du vill ställa in ett lösenord för ditt konto senare, se avsnittet *Ställa in ett användarkonto och lösenord* i detta kapitel.

- 6. Läs noga igenom licensvillkoren. Markera **I accept the license terms (Jag accepterar licensvillkoren)** och klicka på **Next (Nästa).**
- 7. Välj Use **recommended settings (Använd rekommenderade inställningar)** eller **Install important updates only (Installera endast viktiga uppdateringar)** för att ställa in säkerhetsinställningarna för din Mini PC. För att hoppa över detta steg välj **Ask me later (Fråga mig senare)**.
- 8. Granska tid- och datuminställningarna. Klicka på **Next (Nästa)**. Systemet laddar den nya inställningarna och startar om.
- 9. När du startat om kan du använda din Mini PC.

## **Använda startmenyn**

Startmenyn ger dig åtkomst till program, hjälpmedel och andra användbara poster på din Mini PC.

## **Starta poster från startmenyn**

- 1. Från Windows® aktivtetsfält, klicka på Start-ikonen 2.
- 2. Från startmenyn, välj den post som du vill starta.

#### **Använda posten Komma igång**

Getting Started (Komma igång) posten på startmenyn innehåller information om vissa grundläggande uppgifter såsom personifiera Windows®, lägga till nya användare och överföra filer för att hjälpa dig att bekanta dig med att använda Windows® 7.

Använd Kom igång:

- 1. Klicka på  $\bigcirc$ .
- 2. Välj Getting Started (Kom igång) från startmenyn.
- 3. Från aktivitetslistan väljer du aktivitet som du vill göra.

## **Använda aktivitetsfältet**

Aktivitetsfältet låter dig starta och hantera program eller poster som finns installerade på din Mini PC.

## **Starta ett program från aktivitetsfältet**

Från Windows® aktivitetsfält, klicka på en ikon för att starta den. Klicka på ikonen igen för att dölja programmet.

## **Fästa poster på snabblistan**

När du högerklickar på en ikon i aktivitetsfältet startar en snabblista som ger dig snabbåtkomst till programmens eller posternas relaterade länkar. Du kan fästa poster på snabblistan såsom favoritswebbsidan, ofta besökta mappar eller enheter eller nyligen spelade mediafiler.

Fästa poster på snabblistan:

- 1. Högerklicka på en ikon från aktivetetsfältet.
- 2. Från snabblistan, högerklicka på den post som du vill fästa, välj sedan **Pin to this list (Fäst på denna lista)**.

## **Borttagning av poster från snabblistan**

- 1. Högerklicka på en ikon från aktivetetsfältet.
- 2. Från snabblistan, högerklicka på den post som du vill ta bort från snabblistan, välj sedan **Unpin from this list (Ta bort från denna lista)**.

## **Använda meddelandeområdet**

Som standard visar meddelandeområdet dessa tre ikoner:

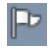

#### **Åtgärdscentermeddelande**

Klicka på denna ikon för att visa alla varningar och meddelanden och starta Windows® åtgärdscenter.

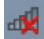

#### **Nätverksanslutning**

Denna ikon visar anslutningsstatusen och signalstyrkan för den trådanslutna eller trådlösa nätverksanslutningen.

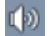

#### **Volym**

Klicka på denna ikon för att justera volymen.

#### **Visa ett varningsmeddelande**

För att visa en avisering, klicka på **P**och klicka därefter på meddelandet för att öppna det.

**OBS!** För ytterligare detaljer se avsnittet *Använda Windows® Åtgärdscenter* i detta kapitel.

#### **Anpassa ikoner och meddelanden**

Du kan välja att visa eller dölja ikonerna och meddelanden i aktivitetsfältet eller i meddelandeområdet.

Anpassa ikoner och meddelanden:

- 1. Klicka på **på meddelandefältet**.
- 2. Klicka på **Customize (Anpassa)**.
- 3. Från rullgardingsmenyn väljer du det uppträdande för ikonerna eller posterna som du vill anpassa.

## **Använda Windows® Utforskaren**

Windows® Utforskaren låter dig visa, hantera och organisera dina filer och mappar.

## **Starta Windows® Utforskaren**

Klicka på för att starta Start-menyn och klicka därefter på **Computer (Dator)**.

## **Utforska filer och mappar**

- 1. Starta Windows® Utforskaren.
- 2. Från navigations- eller visningspanelen bläddrar du efter platsen för dina data.
- 3. Från adressfältet klickar du på pilen för att visa innehållet på enheten eller i mappen.

#### **Anpassa filens/mappens visning**

- 1. Starta Windows® Utforskaren.
- 2. Välj platsen för dina data.
- 3. Klicka på  $\equiv$   $\sim$ .
- 4. Från Visa menyn, flytta skjutreglaget för att välja hur du vill visa filen/mappen.

#### **Arrangera dina filer**

- 1. Starta Windows® Utforskaren.
- 2. Från fältet **Arrange by (Arrangera efter)** klicka för att visa rullgardinslistan.
- 3. Välj din önskade arrangeringstyp.

## **Sortera dina filer**

- 1. Starta Windows® Utforskaren.
- 2. Högerklicka någonstans i visningspanelen.
- 3. Från menyn som visas väljer du **Sort by (Sortera efter)** sedan väljer du önskad sorteringstyp.

## **Gruppera dina filer**

- 1. Starta Windows® Utforskaren.
- 2. Högerklicka någonstans i visningspanelen.
- 3. Från menyn som visas väljer du **Group by (Gruppera efter)** sedan väljer du önskad gruppering.

## **Lägga till en ny mapp**

- 1. Starta Windows Utforskaren.
- 2. Från verktygsfältet klicka på **New folder (Ny mapp)**.
- 3. Infoga namnet för nya mappen.

## **Säkerhetskopiera dina filer**

Ställa in en säkerhetskopiering:

- 1. Klicka på > **All Programs (Program)** > **Maintenance (Underhåll)** > **Backup and Restore (Säkerhetskopiering och återställning).**
- 2. Klicka på **Set up backup (Säkerhetskopiera filer)**. Klicka på **Next (Nästa)**.
- 3. Välj destination för din säkerhetskopia. Klicka på **Next (Nästa)**.
- 4. Välj **Let Windows choose (recommended) (Låt Windows välja (rekommenderas))** eller **Let me choose as your backup mode (Låt mig välja mitt säkerhetskopieringsläge)**.

**OBS!** Om du väljer **Let Windows choose (Låt Windows välja)** kommer inte Windows att säkerhetskopiera dina program, FATformaterade filer, filer i papperskorgen eller temporära filer som är större än 1 GB.

5. Följ instruktionerna på skärmen för att fullfölja processen.

## **Återställning av ditt system**

Windows® Systemåterställningsfunktion skapar en återställningspunkt där Mini PC's systeminställningar sparas vid en viss tid och datum. Den låter dig återställa eller ångra ändringar gjorda i din Mini PC's systeminställningar utan att det påverkar dina personliga data.

Återställning av ditt system:

- 1. Stäng alla program som körs.
- 2. Klicka på > **All Programs (Program)** > **Accessories (Tillbehör)** > **System Tools (Systemverktyg)** > **System Restore (Systemåterställning)**.
- 3. Följ instruktionerna på skärmen för att fullfölja processen.

## **Använda Windows® 7 åtgärdscenter**

Windows® 7 åtgärdscenter ger dig larmmeddelanden, säkerhetsinformation, information om systemunderhåll och alternativ att automatiskt felsöka och reparera vissa vanliga Mini PC problem.

## **Starta Windows® 7 åtgärdscenter**

- 1. Klicka på  $\mathbb{P}$  > Open Action Center (Öppna åtgärdscentret).
- 2. Klickar du på den uppgift som du vill genomföra.

## **Använda Windows® Uppdatering**

Windows® uppdatering låter dig söka efter och installera de senaste uppdateringarna för att förbättra säkerheten och prestandan hos din Mini PC.

## **Starta Windows® Uppdatering**

- 1. klicka på  $\bigoplus$  för att starta startmenyn.
- 2. Välj **All Programs (Program)** > **Windows Update (Windows uppdatering)**.
- 3. Klickar du på den uppgift som du vill genomföra.

## **Ställa in ett användarkonto och lösenord**

Du kan skapa användarkonto och lösenord för personer som vill använda din Mini PC.

Ställa in ett användarkonto:

- 1. Klicka på > **Getting Started (Komma igång)** > **Add new users (Lägg till ny användare)**.
- 2. Välj **Manage another account (Hantera annat konto)**.
- 3. Välj **Create a new account (Skapa ett nytt konto)**.
- 4. Knappa in namnet på den nya användaren.
- 5. Välj antingen **Standard user (Standardanvändare)** eller **Administrator (Administratör)** som användartyp.
- 6. När du är klar, klicka på **Create Account (Skapa konto)**.

Ställa in ett användarlösenord:

- 1. Välj den användare som du vill ställa in ett lösenord för.
- 2. Välj **Create a password (Skapa ett lösenord)**.
- 3. Knappa in en lösenord och bekräfta det.
- 4. Skriv in ditt lösenordstips.
- 5. När du är klar, klicka på **Create password (Skapa lösenord)**.

## **Öppna Windows® Hjälp och support**

Windows® Hjälp och support ger dig guidning och svar om användning av program under Windows® 7 plattformen.

För att starta Windows® Hjälp och support klicka på > **Help and Support (Hjälp och support)**.

**OBS!** Se till att du är ansluten till internet för att erhålla den senaste Windows® online-hjälpen.

# **Windows® 8.1 nedgradering**

- Detta system är förinstallerat med programmet Windows® 7 Professional och levereras också med en licens och media för programmet Windows® 8.1. Du kan endast använda en version av Windows i taget. Växling mellan versionerna kommer att kräva att du avinstallerar en version och installerar den andra versionen.
- För att möjliggöra nedgradering till Windows® 7 Professional i detta system har BIOS-inställningarna i detta system ändrats till start i ett nedärvt BIOS-läge. Om BIOS-inställningen inte ändras till äkta UEFI-lägesstart innan installationen kommer emellertid Windows® 8.1 att installeras men följande Windows® 8.1 funktioner kommer inte att aktiveras då de är beroende av UEFI startläge:
	- Säker start
	- Sömlös startupplevelse
	- Nätverksupplåsning för Bitlocker för system med en Trusted Platform Module (TPM).
	- eDrive stöd

#### **VIKTIGT!**

- Din dator levereras med Windows® 7 Professional OS förinstallerat. Uppgradering till Windows® 8.1 kommer att radera alla dina Windows® 7 Professional systemdata.
- Om innehållet i ditt datorpaket inte inkluderar en Windows® 7 Professional återställnings-DVD, se till att du skapar en USB återställningsenhet för Windows® 7 Professional innan du installerar Windows® 8.1.
- För ytterligare detaljer om återställning av ditt system i Windows® 8.1, se din dators bruksanvisning.

## **Byte av opertivsystem till Windows® 8.1**

- 1. Slå på Mini PC. Under POST, tryck på <F2> för att komma in i BIOS.
- 2. Sätt in återställnings-DVD:n för Windows® 8.1 i den optiska enheten.
- 3. Från BIOS-inställningen tryck på **F5** och välj sedan **Yes (ja)** för att ladda systemets optimerade standardinställningar.
- 4. Välj menyn **Advanced (Avancerat)** > **LPSS & SCC Configuration (LPSS och SCC-konfiguration).**
- 5. Välj **OS Selection (OS-val)** > **Windows 8.x**
- 6. Välj menyn **Boot (Start)** > **Secure Boot menu (Säker startmenyn).**
- 7. Välj **OS Type (OS-typ)** > **Windows UEFI mode (Windows UEFIläge)**.
- 8. Tryck på tangenten **F10** och välj **Yes (Ja)** för att spara konfigurationen och starta om systemet.
- 9. Under omstarten visar skärmen ASUS logotyp och därefter meddelandet **Press any key to boot from CD or DVD... (Tryck på valfri tangent för att starta från CD eller DVD...)** När du ser detta meddelande, tryck på valfri tangent på tangentbordet för att fortsätta med nedgraderingen.

**OBS!** Om skärmbilden återgår till BIOS-skärmen, kontrollera att Windows® 8.1 återställnings-DVD har satts i den optiska enheten och upprepa steg 3-8.

- 10. Läs noga igenom licensavtalet för ASUS Recovery Tool. Markera rutan **I Agree (Jag samtycker)** och välj **Accept (Acceptera).**
- 11. Välj **No (Nej)** för att avsluta installationen.

12. Välj språk på tangentbordslayoutskärmen.

**OBS!** Om du inte hittar ditt språk i den nuvarande listan, välj **See more keyboard layouts (Visa fler tangentbordslayouter),** för att visa andra språk.

- 13. Välj **Troubleshoot (Felsök)** > **Reset your PC (Återställ datorn).**  Vänta några sekunder för att läsa in nästa Återställ datornskärm.
- 14. Välj **Bext (Nästa)** för att fortsätta.
- 15. Välj **Yes, repartition the drives (Ja, partitionera om enheterna)** på nästa sida.
- 16. Du kan välja **Just remove my files (Ta bara bort mina filer)** eller **Fully clean the drive (Rensa enheten helt)** därefter > **Reset (Återställ)**. Vänta tills installationsprocessen är klar.

**OBS!** Om du väljer **Fully clean the drive (Rensa enheten helt)** kan installationen ta flera timmar att slutföra.

17. Följ nästa uppsättning instruktioner på skärmen för att konfigurera Mini PC grundinställningar. Startskärmen för Windows® 8.1 öppnas när grundinställningarna konfigureras.

**OBS!** Om du vill använda Start-skärmen som din startsida, se avsnittet Anpassa din Start-skärm i din Mini PC:s bruksanvisning.

18. För att Installera om drivrutiner och program, installera om dem med hjälp av SCD- eller AP-DVD:n som medföljde din enhet.

# **Arbeta med Windows**® **8.1**

## **Starta första gången**

När du startar datorn första gången, uppträder flera skärmar för att vägleda dig genom konfigurationen av grundingställningarna i ditt Windows® 8.1-operativsystem.

Starta din Mini PC första gången:

- 1. Tryck på strömknappen på Mini PC. Vänta några minuter tills installationsskrärmen visas.
- 2. På installationsskärmen väljer du vilket språk din Mini PC ska använda.
- 3. Läsa noga igenom licensvillkoren. Välj I accept (jag accepterar).
- 4. Följ instruktionerna på skärmen för att konfigurera grundfunktionerna:
	- Anpassa
	- Arbeta online
	- Inställningar
	- Ditt konto
- 5. Efter konfiguration av grundposterna fortsätter Windows® 8.1 att installera appar och preferensinställningar. Se till att den Mini PC är påslagen under installationsprocessen.
- 6. När installationsprocessen är klar visas startskärmen.

## **Windows® UI**

Windows® 8.1 levereras med ett titelbaserat användargränssnitt (user interface/UI) vilken låter dig organisera och enkelt komma åt Windows® appar från startskärmen. Det inkluderar också följande funktioner som du kan använda när du arbetar med din Mini PC.

#### **Startskärm**

Startskärmen visas efter lyckosam inloggning till ditt användarkonto. Den hjälper till att organisera alla programmen och applikatopnerna du behöver på en enda plats.

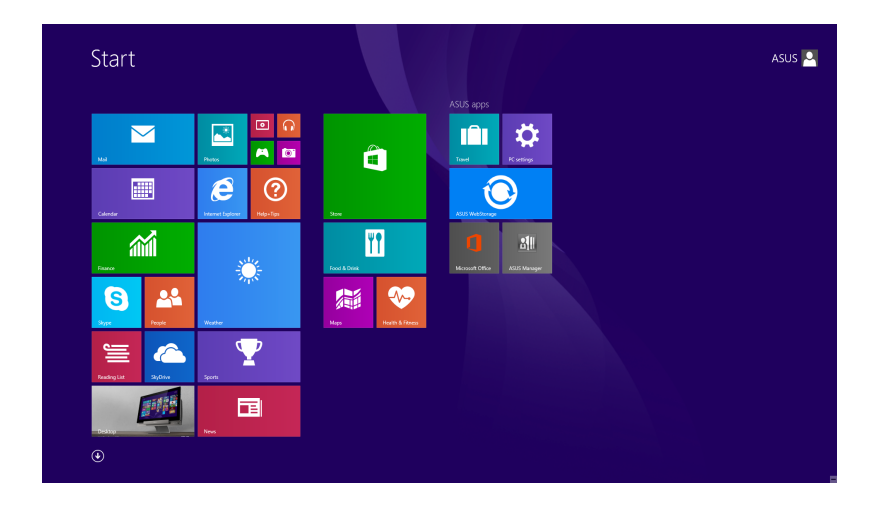

#### **Windows® appar**

Detta är program som fästs på startskärmen och visas i sida- vidsida-format för enkel åtkomst.

**OBS!** Vissa appar kräver inloggning till ditt Microsoft konto innan de startar helt och hållet.

#### **Surfzoner**

Surfzoner på skärmen låter dig starta program och komma åt inställningarna för din Mini PC. Funktionerna i de här klickbara områdena kan aktiveras med din mus.

#### **Surfzoner på startad app**

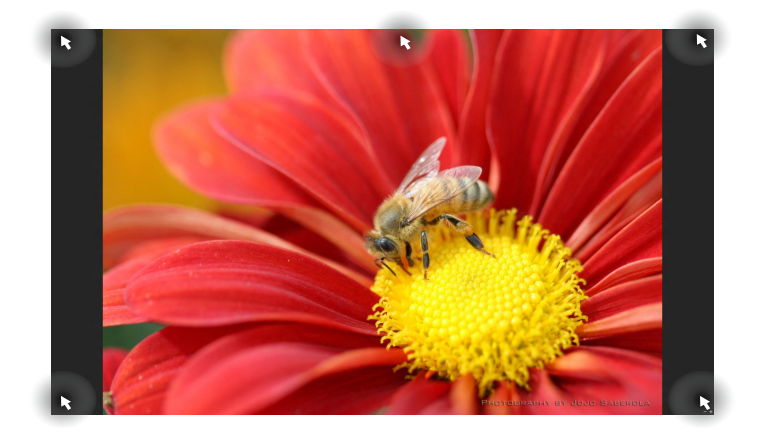

#### **Surfzoner på startskärmen**

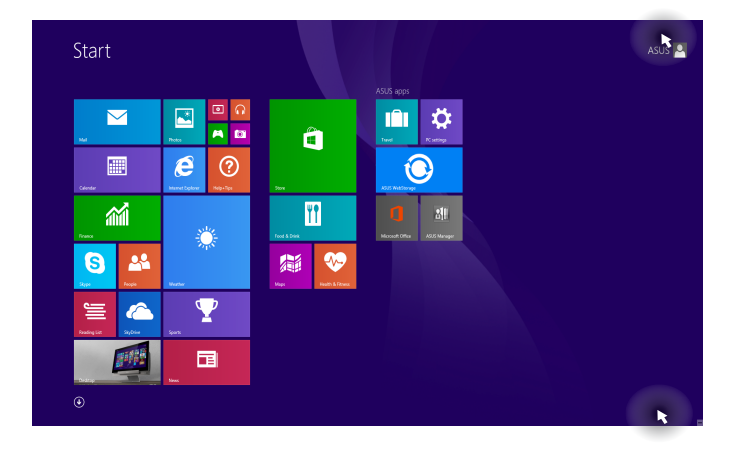

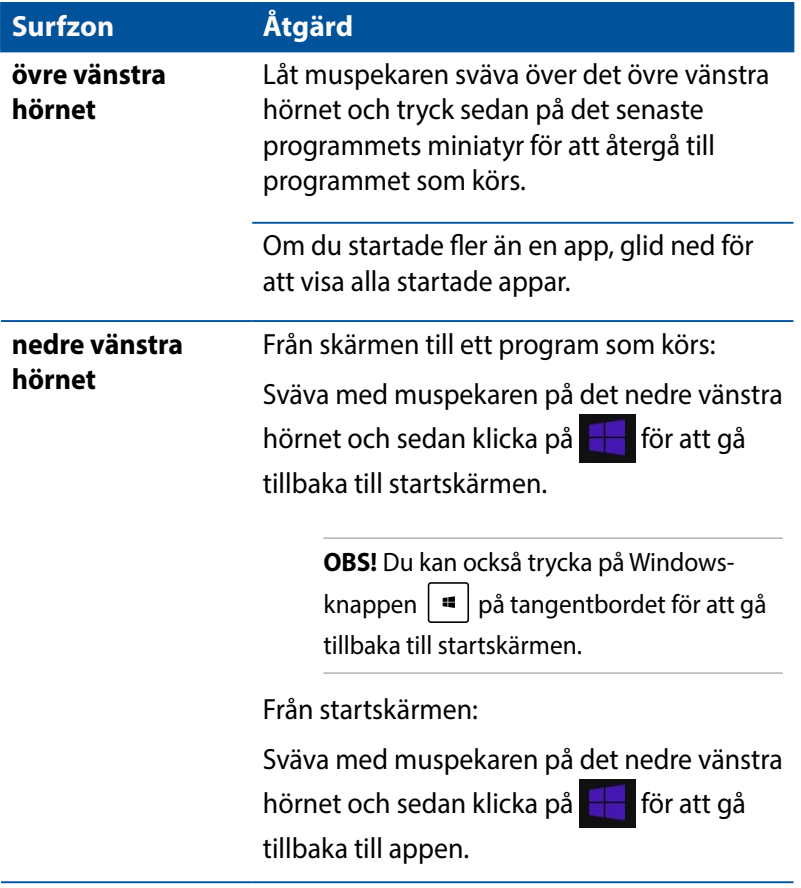

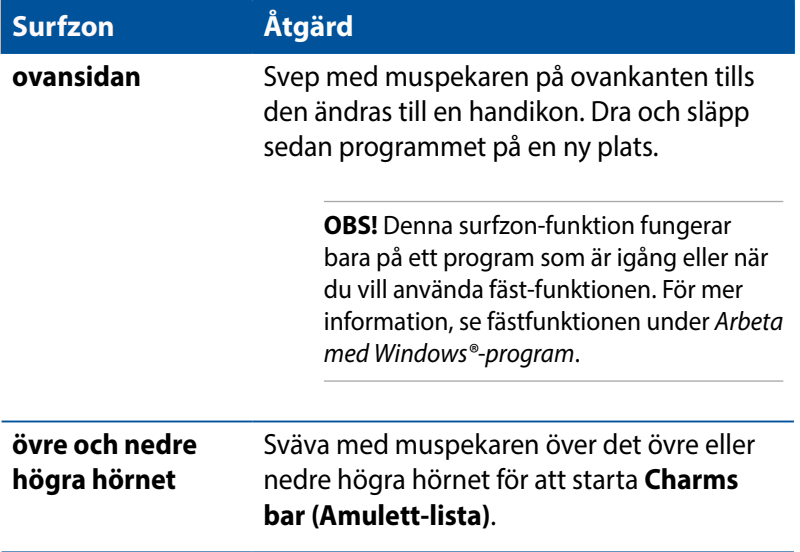

## **Startknapp**

Windows 8.1 har en startknapp som ger dig möjlighet att växla mellan de två senaste apparna som du öppnat. Start-knappen kan nås från Start-skärmen, i skrivbordsläget, och på någon app som är öppen på skärmen.

#### **Start-knapp på Start-skärmen**

**OBS!** Start-knappens färg varierar beroende på vilka skärminställningar du väljer för Start-skärmen.

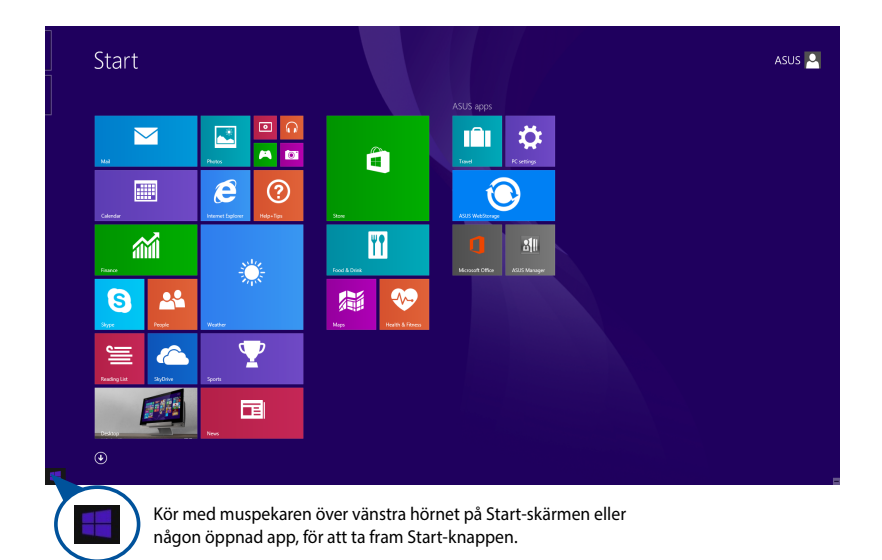

## **Start-knapp på skrivbordsläge**

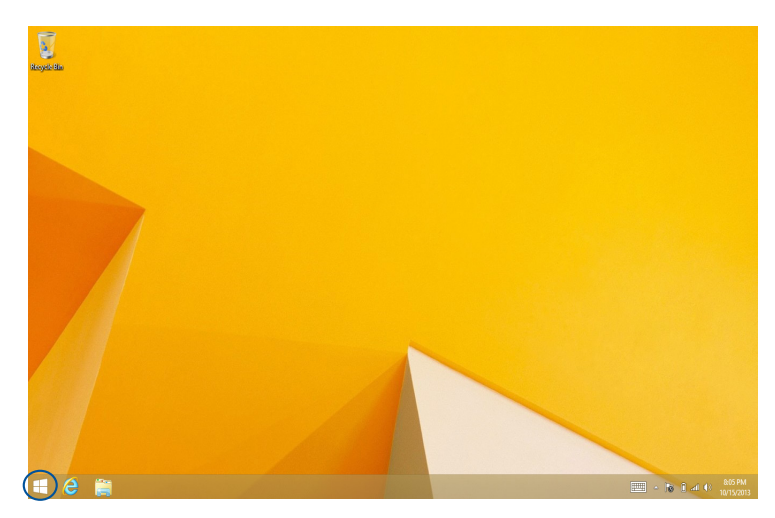

## **Context-meny (Kontext-meny)**

Kontextmenyn visas som en fast ruta fylld med snabbåtkomst till några av programmen i Windows® 8.1 när du håller Start-knappen intryckt.

Snabbmenyn har också följande nedstängningsalternativ för din Mini PC: utloggning, viloläge, avstängning, omstart.

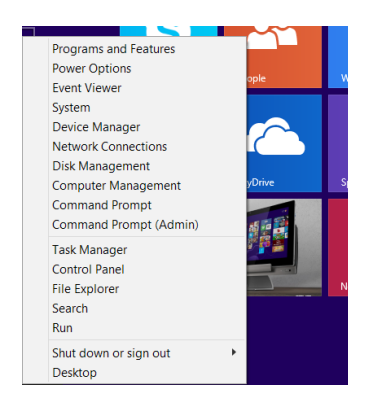

## **Anpassa din Start-skärm**

Windows® 8.1 ger dig också möjlighet att anpassa din Start-skärm screen, vilket ger dig möjlighet att starta omskrivbordsläget direkt och anpassa apparnas ordning på skärmen.

För att anpassa inställningarna på din Startskärm:

- 1. Startar skrivbordet.
- 2. Högerklicka var som helst på verktygsfältet, utom på Startknappen, för att starta popup-fönstret.
- 3. Klicka på **Properties (Egenskaper)** och välj fliken **Navigation (Navigering)** för att markera vilka startskärmsalternativ du vill använda.

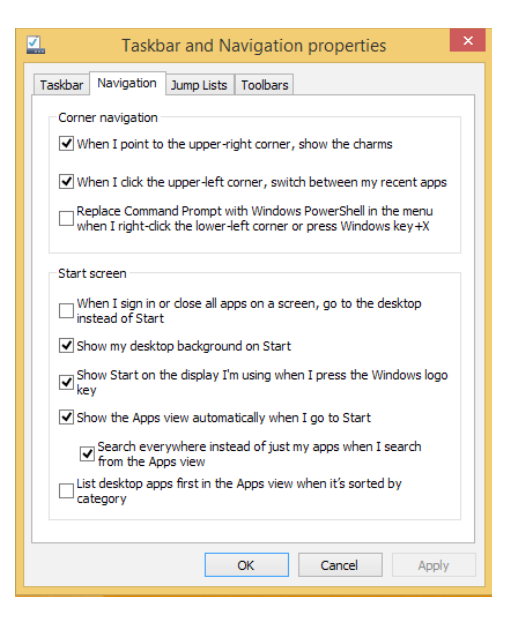

4. Klicka på **Apply (Verkställ)** för att spara de nya inställningarna och avsluta.

## **Arbeta med Windows® appar**

Använd din Mini PC:s tangentbord och mus (tillval) för att starta, anpassa och stänga appar.

## **Starta appar**

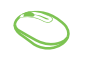

Placera muspekaren över appen och vänsterklicka eller tryck en gång för att starta den.

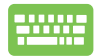

Tryck på  $\left| \frac{h_{\text{obs}}}{\sigma_{\text{obs}}} \right|$  -knappen två gånger och använd pilknapparna för att bläddra genom programmen. Tryck  $p\text{a}$   $\left| \begin{array}{c} \text{enter} \\ \text{There} \end{array} \right|$  för att starta ett program.

## **Anpassa program**

Du kan flytta, ändra storlek eller ta bort appar från startskärmen med följande steg:

## **Flytta program**

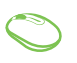

Klicka på och håll kvar apprutan och dra den till dess nya plats.

## **Storleksändring av program**

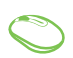

Högerklicka på appen för att aktivera fältet Customize (Anpassa) och sedan klicka på **D** och välj en storlek för apprutan.

## **Ta bort program**

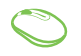

Högerklicka på appen för att aktivera fältet Customize

(Anpassa) och sedan klicka på .

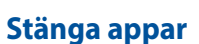

- 1. Flytta muspekaren till ovansidan av den startade appen och vänta sedan att pekaren ändras till en handikon.
- 2. Dra sedan och släpp appen nederst på skärmen för att stänga den.

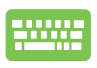

Från den starta appens skärm trycker du på

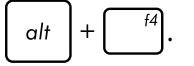

# **Öppna programskärmen**

Utöver programmen som redan fästs på startskärmen, kan du även öppna andra applikationer genom programskärmen.

**OBS!** Befintliga appar som visas på skärmen kan variera mellan olika modeller. Följande skärmbild är endast som referens.

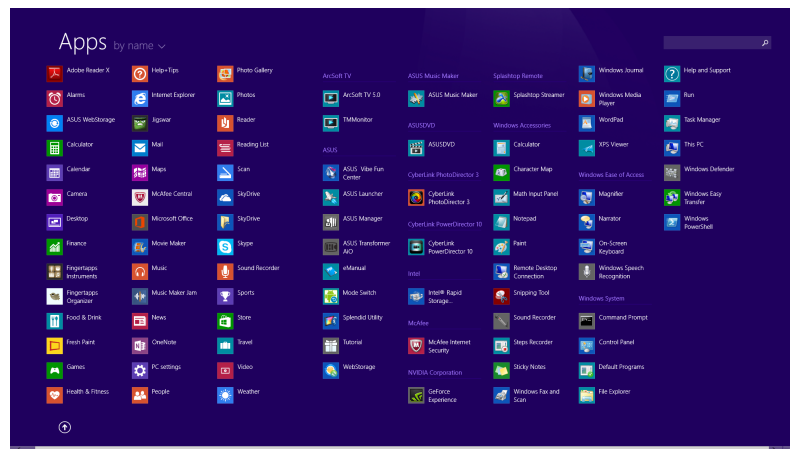

## **Starta programskärmen**

Starta skärmen Apps (Appar) med följande alternativ:

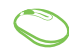

På startskärmen klickar du på  $\left(\mathbf{\Psi}\right)$ .

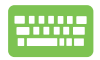

Från startskärmen trycker du på  $\left| \frac{f_{\text{obs}}}{f_{\text{obs}}} \right|$  och därefter på

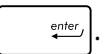

## **Fästa fler program på startskärmen**

Du kan fästa fler appar på starskärmen med följande alternativ:

- 1. Starta skärmen Alla Appar
	- 2. Högerklicka på apparna du vill lägga till på Startskärmen.
	- 3. Klicka på ikonen  $\left[\bigotimes_{p_{\text{in to Start}}}$  för att fästa den önskade appen på Start-skärmen.

## **Charms bar**

Charms bar är ett verktygsfält som kan triggas på höger sida av skärmen. Det består av flera verktyg som låter dig dela program och ge snabbåtkomst för anpassning av inställningarna på din Mini PC.

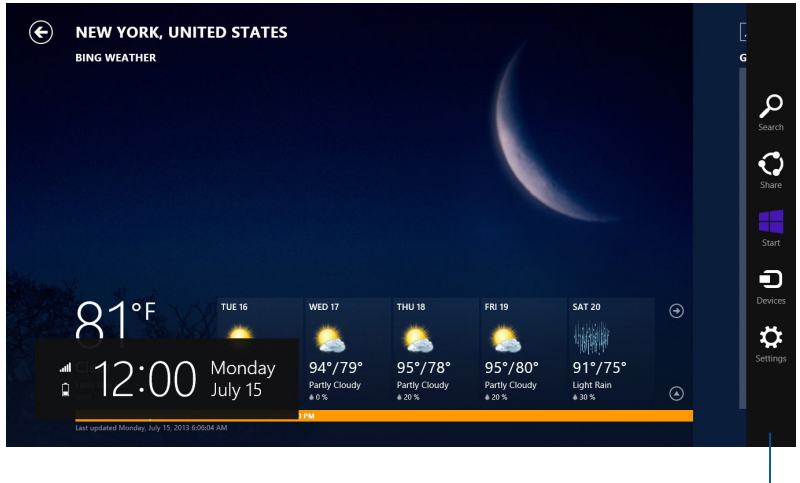

Charms bar
#### **Inuti Charms bar**

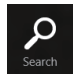

#### **Search (Sök)**

Detta verktyg låter dig leta efter filer eller program på din bärbara dator.

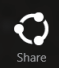

#### **Share (Dela)**

Detta verktyg låter dig dela program via sociala nätverksplatser eller via e-post.

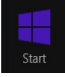

#### **Start**

Detta verktyg återför visningen till startskärmen. Från startskärmen kan du också använda detta för att återgå till en tidigare öppnad app.

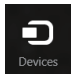

#### **Devices (Enheter)**

Detta verktyg låter dig få åtkomst till och dela filer med enheter anslutna till din bärbara dator såsom extern skärm eller skrivare.

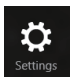

#### **Settings (Inställningar)**

Detta verktyg ger dig åtkomst till datorinställningarna på den bärbara datorn.

## **Snap-funktion**

Snap-funktionen visar två appar sida-vid-sida vilket gör att du kan arbetta eller växla mellan appar.

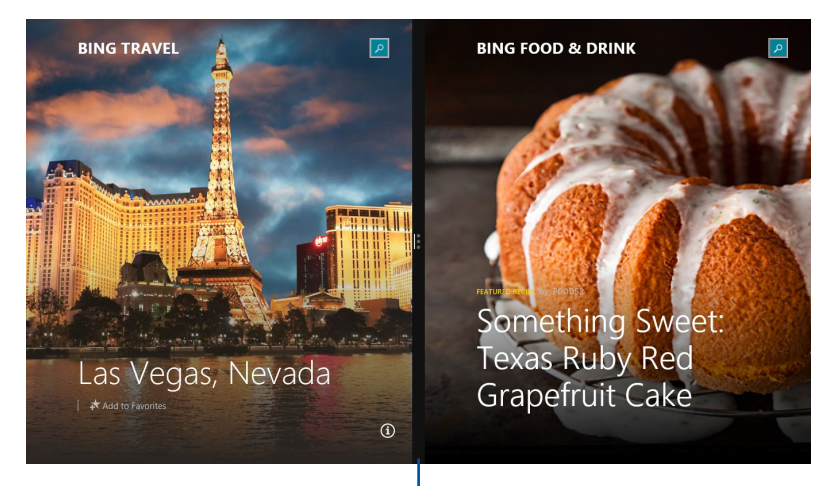

Snap-fältet

## **Använda snap**

Aktivera och fäst med något av följande alternativ:

- 1. Starta den app du önskar använda snap-funktionen på.
	- 2. Svep med muspekare på ovansidan av skärmen.
	- 3. När pekaren ändras till en handikon, dra då och släpp appen på höger eller vänster sida av skärmpanelen.
	- 4. Starta en annan app.

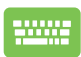

- 1. Starta den app du önskar använda snap-funktionen på.
- 2. Tryck på  $\vert \bullet \vert$  och använd vänster eller höger pilknapp för att snäppa appen på den vänstra eller högra rutan.
- 3. Starta en annan app. Denna app placeras automatiskt på det tomma fönstret.

## **Andra tangentbordsgenvägar**

Vid användning av tangentbordet kan du också använda följande genvägar som hjälp för att starta applikationer och navigera Windows® 8.1.

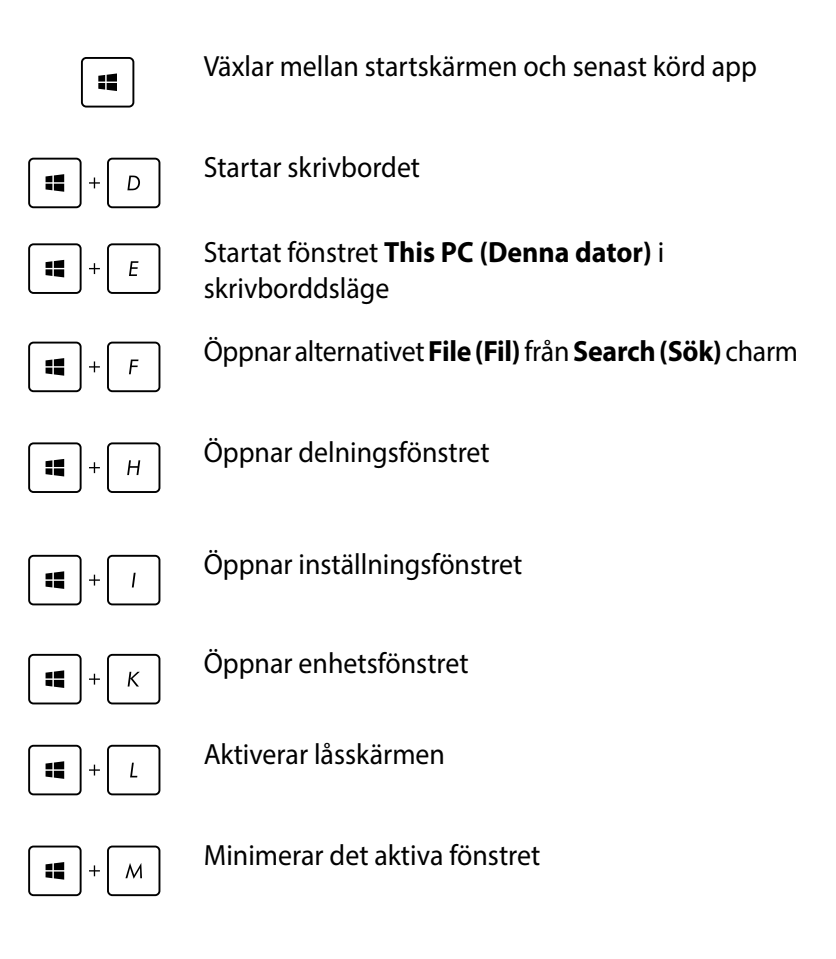

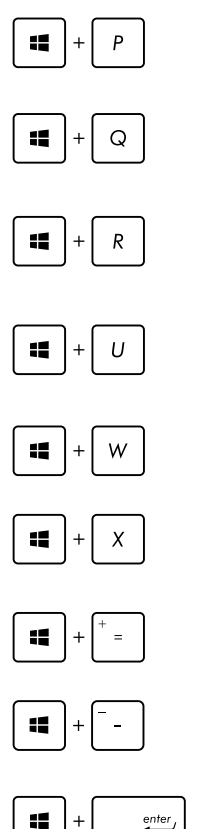

Startar fönstret **Project (projekt)**

Öppnar alternativet **Everywhere (Överallt)** från snabbknappen **Search (Sök)**

Öppnar fönstret **Kör**

Öppnar **Ease of Access Center**

Öppnar alternativet **Settings (Inställningar)** från snabbknappen **Search (Sök)**

Öppnar Start-knappens snabbmeny

Startar förstoringsikonen och zoomar in på skärmen

Zoomar ut på skärmen

Öppnar **berättarinställningarna**

## **Anslutning till Internet**

Få åtkomst till e-post, surfa på internet och dela program via sociala nätverksplatser eller från din Mini PC med trådlös/Wi-Fi- eller trådanslutning.

## **Installera en Wi-Fi-anslutning i Windows® 8.1**

1. Starta Charms bar från startskärmen eller från något applikationsläge.

**OBS!** För ytterligare detaljer se sektionen *Charm bar* under *Working with Windows® apps*.

2. Från Charms bar välj **Settings (Inställningar)** och klicka på

nätverksikonen ...

- 3. Välj det trådlösa nätverk som du vill ansluta till i listan.
- 4. Klicka på **Connect (Anslut)**.

**OBS!** Du kan uppmanas att ange en säkerhetsnyckel för att aktivera Wi-Fi-anslutningen.

## **Konfigurera bandbredden för din Wi-Fi**

- 1. Starta skrivbordsläget och högerklicka på **fill** på aktivitetsfältet.
- 2. Välj **Open Network and Sharing Center (Öppna nätverksoch delningscenter)**.
- 3. Ii fönstret Öppna nätverks- och delningscenter väljer du Wi-Fistatusen bredvid **Connections (Anslutningar)**.
- 4. I Wi-Fi-statusfönstret väljer du **Properties (Egenskaper)**  > **Configure (Konfigurera)** för att starta din befintliga nätverksadapters egenskaper.
- 5. I fönstret för din befintliga nätverksadapters egenskaper väljer du fliken **Advanced (Avancerade)**.
- 6. Under fliken Avancerade väljer du **Bandwidth Capability (Bandbreddskapacitet)** under alternativet **Property (Egenskap)**, och väljer bandbreddsinställning genom att klicka på rullgardinsmenyn under **Value (Värde)**.
- 7. Klicka på **OK** för att spara och avsluta.

## **Trådanslutning**

- 1. Använd en nätverkskabel (RJ-45) för att ansluta din Mini PC till ett DSL-/kabelmodem eller ett lokalt nätverk (local area network/LAN).
- 2. Slå på datorn.
- 3. Konfigurera de nödvändiga inställningarna för internetanslutningen.

#### **OBS!**

- För ytterligare detaljer se sektionen *Configuring a dynamic IP/ PPPoE network connection (konfigurera en dynamisk IP-/PPPoEnätverksanslutning) eller Configuring a static IP network connection (konfigurera en statisk IP-nätverksanslutning)*.
- Kontakta din internetleverantör (Internet Service Provider/ISP) för detaljer eller hjälp för att ställa in din internetanslutning.

## **Använda en dynamisk IP-/PPPoE-nätverksanslutning**

#### **Konfiguration av en dynamisk IP/PPPoE eller statisk**

#### **IP-nätverksanslutning:**

- 1. Från startskärmen klicka på Desktop (skrivbord) för att starta skrivbordsläge.
- 2. Från Windows® aktivitetsfält högerklicka på nätverksikonen

光祖 och klicka på **Open Network and Sharing Center (öppna**  Available

**nätverks- och delningscenter)**.

- 3. Från skärmen Öppna nätverks- och delningscenter klicka på **Change Adapter settings (ändra adapterinställningar)**.
- 4. Högerklicka på LAN och välj **Properties (egenskaper)**.
- 5. Välj **Internet Protocol Version 4 (TCP/IPv4)** och klicka på **Properties (Egenskaper)**.

6. Välj **Obtain an IP address automatically (Erhåll en IP-adress automatiskt)** och klicka på **OK**.

**OBS!** Fortsätt till nästa steg om du använder PPPoE-anslutning.

- 7. Återgå till **Network and Sharing Center (nätverks- och delningscenter)** och klicka sedan på **Set up a new connection or network (skapa en ny anslutning eller ett nätverk)**.
- 8. Välj **Connect to the Internet (Anslut till Internet)** och klicka på **Next (nästa)**.
- 9. Välj **Broadband (PPPoE) (bredband)** och klicka på **Next (nästa)**.
- 10. Ange **User name (användarnamn)**, **Password (lösenord)** och **Connection name (anslutningsnamn)**. Klicka på **Connect (anslut)** .
- 11. Klicka på **Close (stäng)** för att avsluta konfigurationen.
- 12. Klicka på nätverksikonen i aktivitetsfältet och klicka på den anslutning som du just skapade.
- 13. Ange ditt användarnamn och lösenord. Klicka på **Connect (Anslut)** för att ansluta till Internet.

#### **Konfigurera en statisk IP-nätverksanslutning**

#### **Konfigurera en statisk IP-nätverksanslutning:**

- 1. Upprepa steg 1 till 4 i föregående sektion **Configuring a dynamic IP/PPPoE network connection (konfigurera en dynamisk IP-/PPPoE-nätverksanslutning)**.
- 2 Klicka på **Use the following IP address (Använd följande IPadress)**.
- 3. Ange IP-adressen, Subnet mask och Gateway från din internetleverantör.
- 4. Om så behövs ange Önskad DNS-serveradress och alternativ adress.
- 5. När du är klar, klicka på **OK**.

## **Stänga av Mini PC**

Gör något av följande för att stänga av Mini PC:

• Klicka på från Charms bar sedan klicka på > **Shut down** 

**(Stäng av)** för normal avstängning.

• Om Mini PC inte svarar, tryck på och håll kvar strömknappen i minst fyra (4) sekunder tills Mini PC stängs av.

## **Sätt din Mini PC i viloläge**

Aktivera viloläget på din Mini PC eller bärbara ASUS AiO med någon av följande procedurer:

- Tryck en gång på strömbrytaren.
- Starta skrivbordsläget och tryck på <Alt> + <F4> för att starta avstängningsfönstret. Välj **Sleep (Vila)** från rullgardinsmenyn och klicka sedan på **OK.**

## **Windows® 8.1 låsskärm**

Windows® 8.1 låsskärm visas när du väcker den Mini PC från viloeller tomgångsläge. Den visas också när du låser eller låser upp Windows® 8.1.

Låsskärmen kan anpassas för att reglera åtkomsten till ditt operativsystem. Du kan ändra dess bakgrundsvisning och åtkomst till vissa appar medan den Mini PC fortfarande är låst.

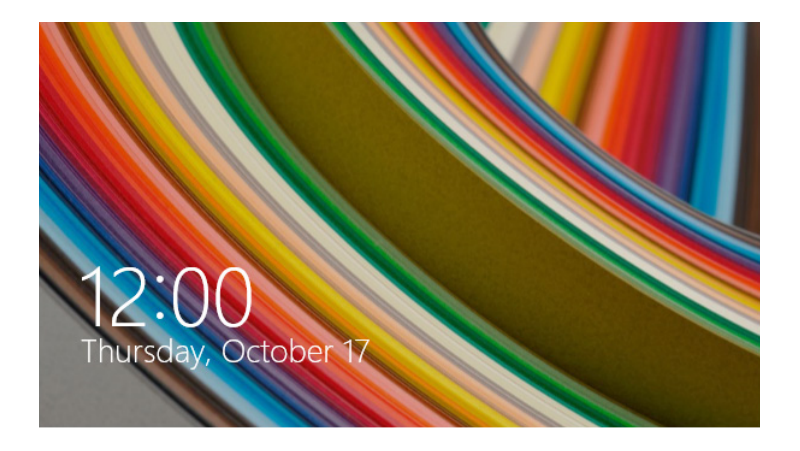

#### **För att fortsätta från låsskärmen**

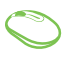

- 1. Klicka på musen eller tryck på någon av tangenterna på tangentbordet för din Mini PC.
- 2. (valfritt) Om ditt konto är lösenordsskyddat behöver du knappa in lösenordet för att fortsätta till startskärmen.

## **Anpassa låsskärmen**

Du kan anpassa låsskärmen att visa önskad bild, ett bildspel, appupdateringar och snabbåtkomt till den Mini PC's kamera. För att ändra inställningarna fö låsskärmen, se följande information:

## **Välja en bild**

- 1. Starta Charms bar > **Settings (inställningar).**
	- 2. Välj **Change PC Settings > Lock screen (ändra datorinställningar > låsskärm).**
	- 3. Under **Lock screen preview (förhandsgranskning låsskärm)**, klicka på **Browse (bläddra)** för att välja den bild som du vill använda som bakgrund på låsskärmen.

## **Spela upp ett bildspel**

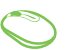

- 1. Starta Charms bar > **Settings (inställningar).**
- 2. Välj **Change PC Settings > Lock screen (ändra datorinställningar > låsskärm).**
- 3. Under **Lock screen preview (förhandsgranskning låsskärm)**, flytta skjutreglaget **Play a slide show on the lock screen (spela ett bildspel på låsskärmen)** till **On (på).**
- 4. Rulla ned för att anpassa följande alternativ för låsskärmens bildspel:

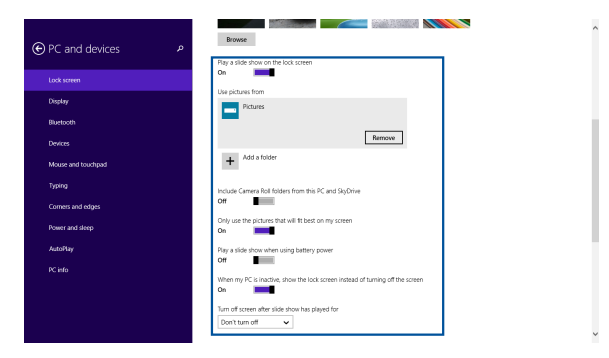

#### **Lägga till app-uppdateringar**

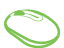

- 1. Starta Charms bar > **Settings (inställningar).**
- 2. Välj **Change PC Settings > Lock screen (ändra datorinställningar > låsskärm).**
- 3. Rulla ned tills du ser alternativet **Lock screen apps (låsskärmappar)**.
- 4. Använd följande alternativ för att lägga till apparna vars uppdateringar du vill se från låsskärmen:

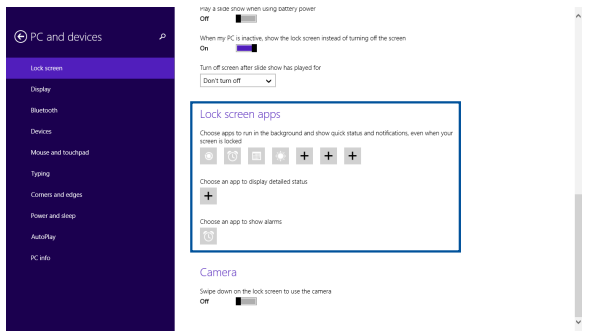

#### **Aktivera den Mini PC kamera från låsskärmen**

Från lässkärmen kan du svepa ned för att aktivera och använda den Mini PC's kamera. Se följande steg hur denna funktion aktiveras:

- 1. Starta Charms bar > **Settings (inställningar).**
	- 2. Välj **Change PC Settings > Lock screen (ändra datorinställningar > låsskärm).**
	- 3. Rulla ned tills du ser alternativet **Camera (kamera)**.
	- 4. Flytta skjutreglaget till **On (på).**

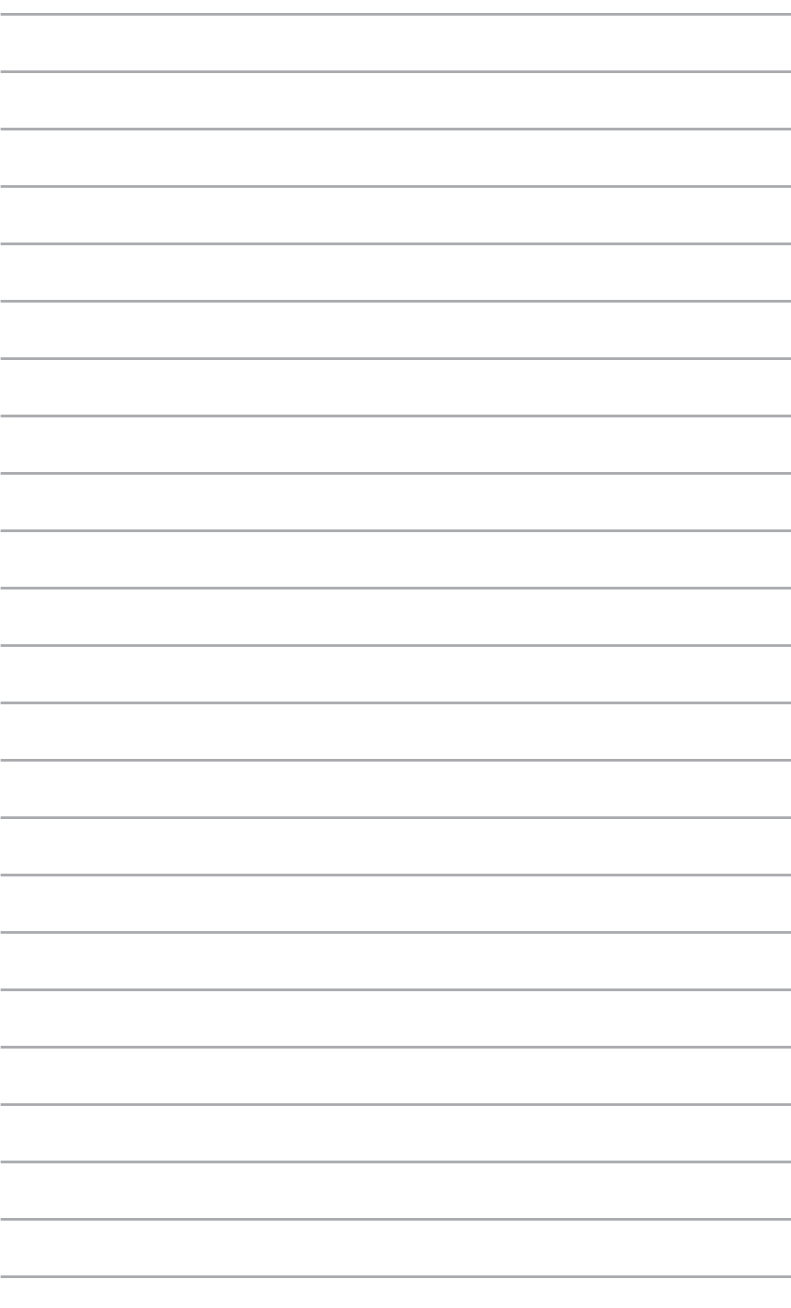

*ASUS Business Manager*

*5*

# **ASUS Business Manager**

ASUS Business Manager erbjuder flera verktyg för att anpassa och underhålla din Mini PC.

## **Installera ASUS Business Manager**

- 1. Sätt i ASUS support-DVD i den optiska enheten.
- 2. I support-CD-fönstret klickar du på **Utilities (Verktyg)** > **ASUS Business Manager.**

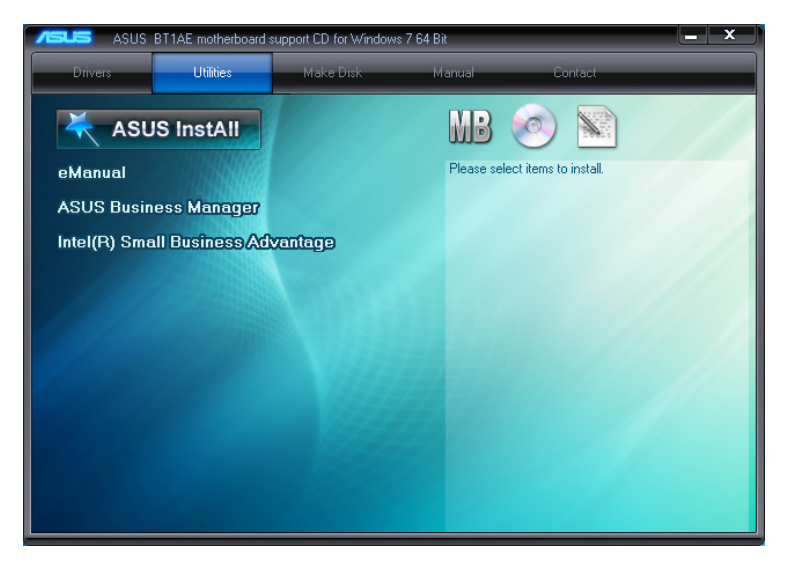

3. På installationsskärmen för ASUS Manager väljer du de program som ska installeras.

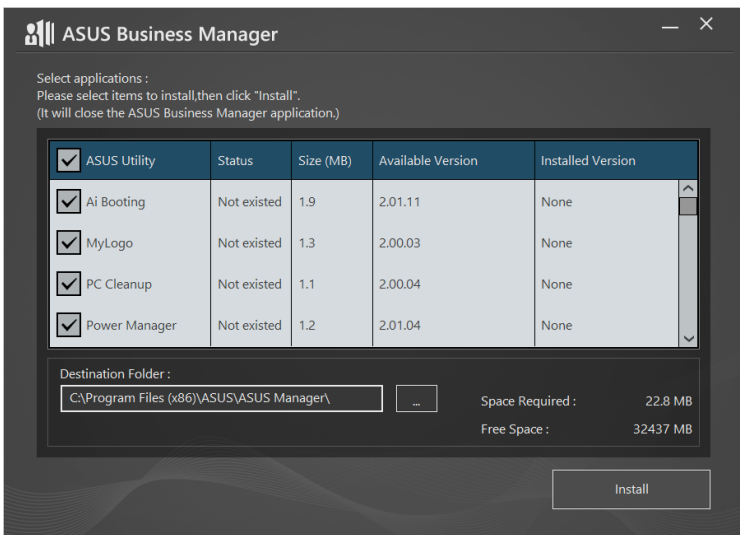

- 4. Klicka på **Install (Installera).**
- 5. Systemet uppmanar dig att starta om systemet när installationen är klar.

## **Starta ASUS Manager**

Starta ASUS Manager från Start-menyn genom att klicka på **Start** > **ASUS** > **ASUS Manager.**

#### **Ikonvy och listvy**

Klicka på  $\boxed{\equiv}$  för att växla mellan ikonvyn och listvyn när du visar alla applikationerna i ASUS Business Manager.

#### **Ikonvy**

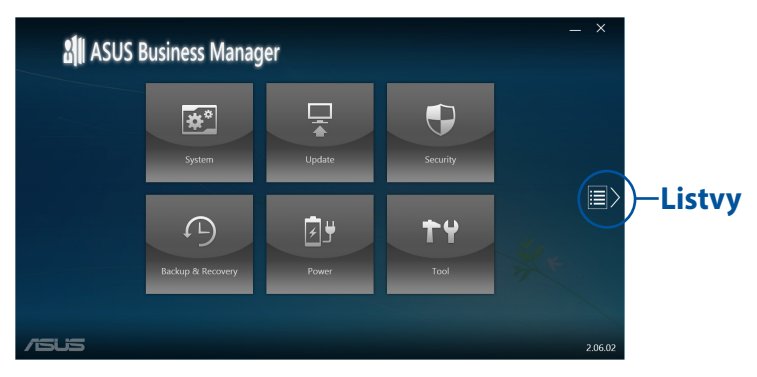

## **Listvy**

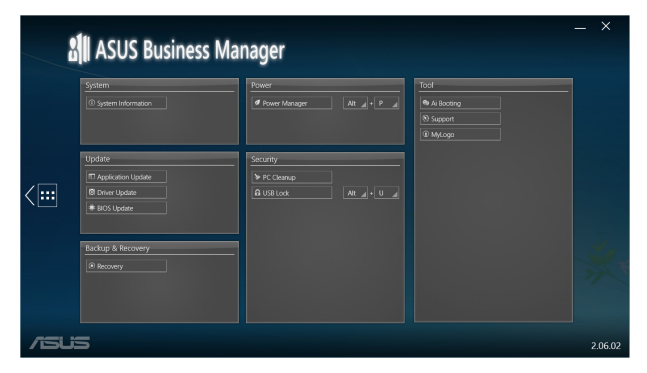

## **System**

Systeminformationsskärmen visar information om maskin- och programvara för din Mini PC.

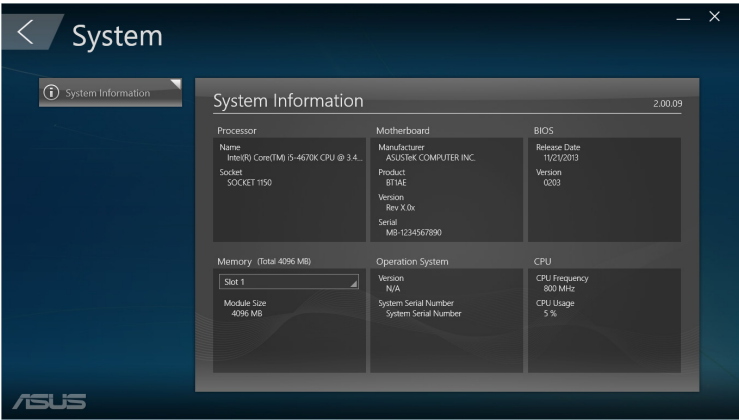

## **Uppdatera**

Klicka på **Update (Uppdatera)** på huvudskärmen för ASUS Manager, för att hämta och installera maskinvarudrivrutinerna, senaste BIOS, och uppdaterade ASUS-program.

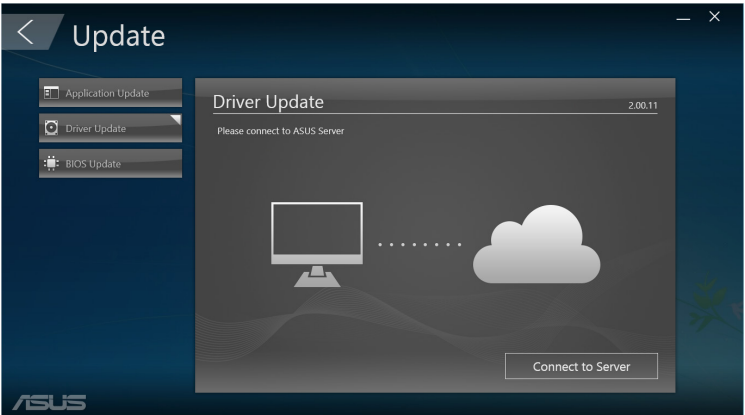

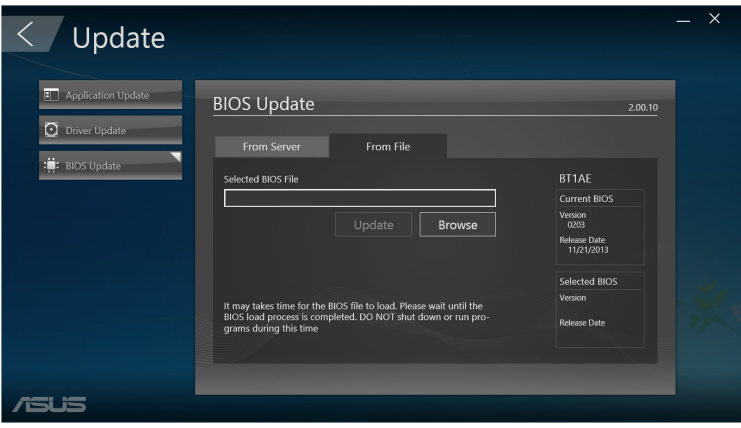

## **Säkerhet**

Klicka på **Security (Säkerhet)** på huvudskärmen för ASUS Manager, för att öppna verktygen PC Cleanup och USB Lock.

## **PC Cleanup**

PC Cleanup erbjuder alternativ för att ta bort tillfälliga och onödiga filer från din Mini PC för att frigöra hårddiskutrymme.

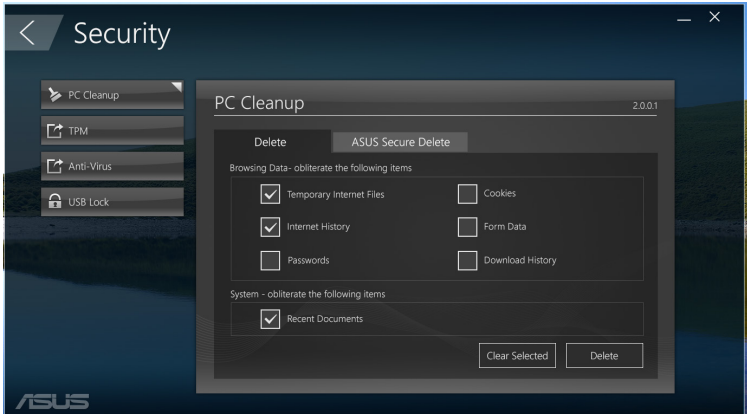

## **Säker borttagning**

ASUS Secure Delete ser till att filerna är säkra genom att göra raderade filer fullständigt oåterkalleliga med hjälp av dra och släppgränssnitt.

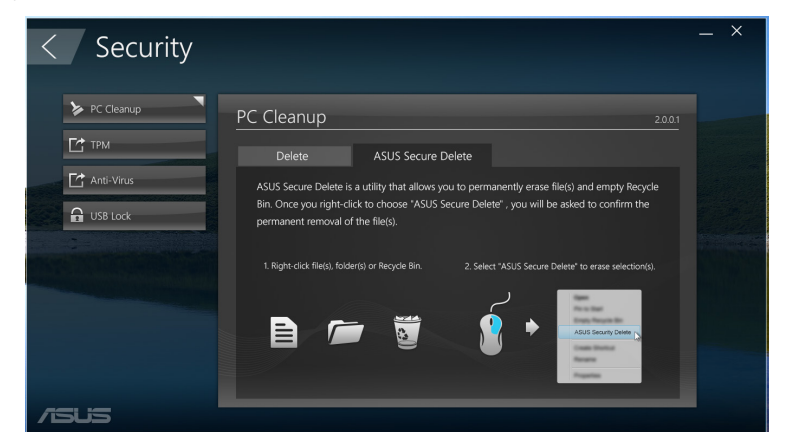

Använda ASUS Secure Delete:

- 1. När ASUS Secure Delete startas, ska något av följande göras för att lägga till filer till borttagningsrutan:
	- Dra och släpp filerna i borttagningsrutan.

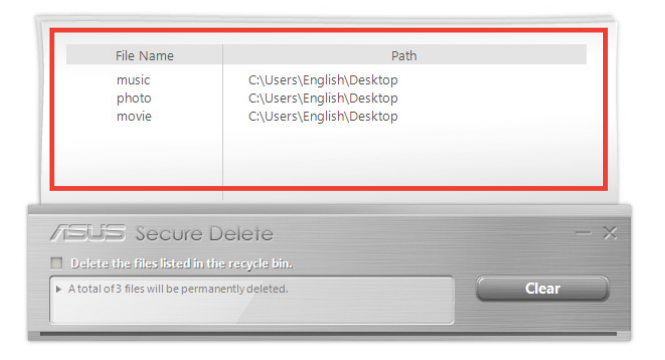

• Högerklicka på filen och välj **ASUS Secure Delete (Säker borttagning)**.

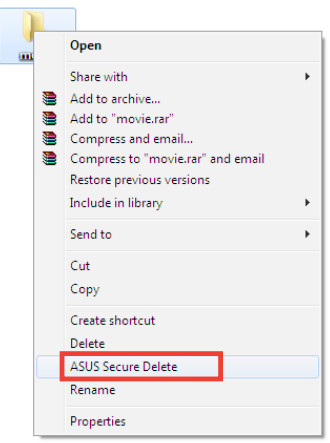

2. För att ta bort filer från borttagningslistan, välj fil och klicka på .

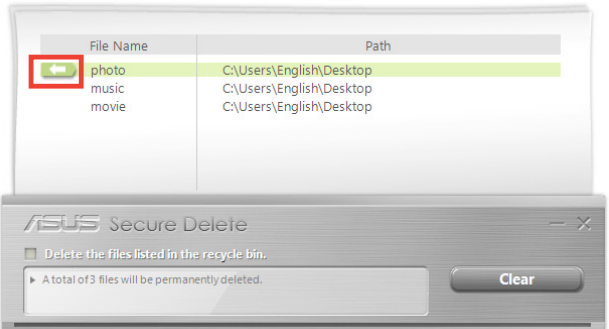

3. Markera **Delete the files listed in the recycle bin (Ta bort filerna i papperskorgen)** om du vill tömma papperskorgen permanent.

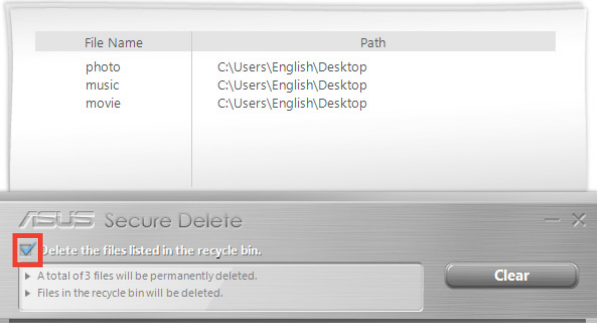

4. Klicka på **Clear (Ta bort)** och klicka på **OK** på bekräftelsemeddelandet, för att ta bort filerna i borttagningsrutan och papperskorgen permanent (om det valts i steg 3).

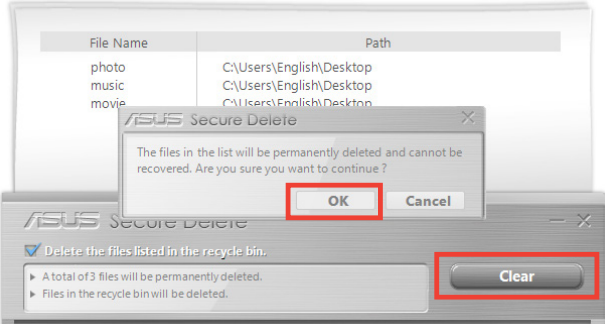

## **USB Lock**

USB Lock-funktionen säkrar USB-portar, kortläsare och optisk enhet från oönskad åtkomst genom att ange ett lösenord.

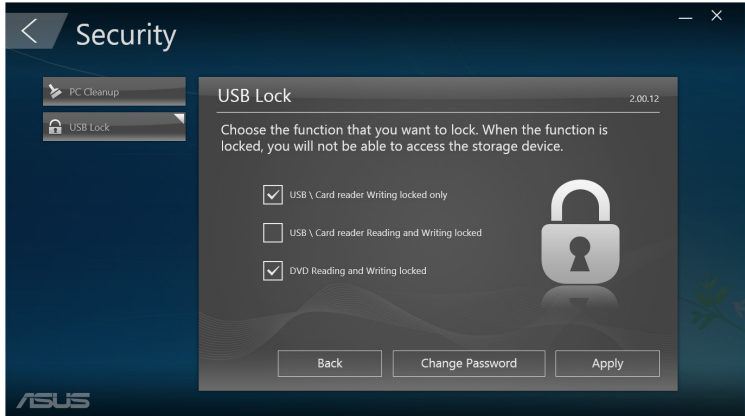

## **Säkerhetskopiering och återställning**

Klicka på **Recovery (Återställ)** på huvudskärmen för ASUS Manager för att starta Windows underhållsåtgärder som systemåterställning, justering av startinställningar och reparation av Windows med en återställningsskiva.

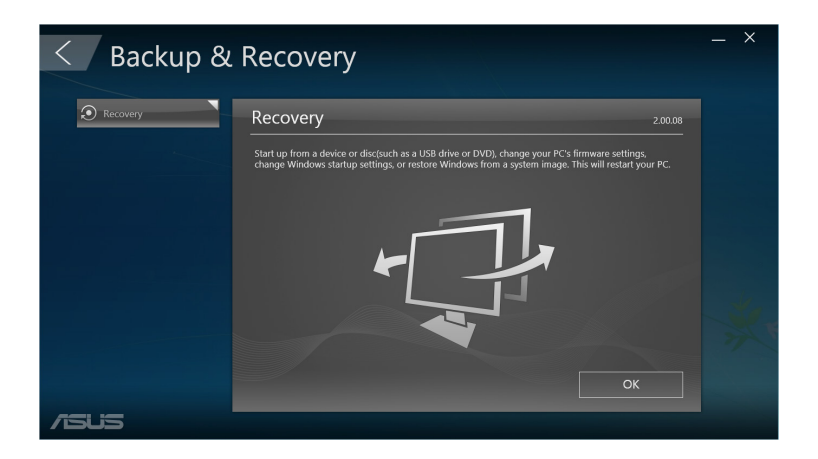

## **Effekt**

Klicka på **Power (Effekt)** på huvudskärmen för ASUS Manager för att konfigurera energisparfunktioner. Med Power Manager kan du specificera tidsinställningar för systemets viloläge, strömsparläge, skärm- och hårddiskaktivitet.

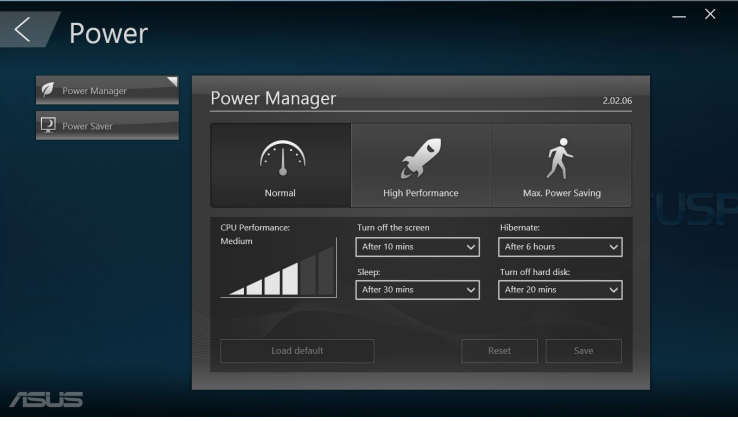

## **Verktyg**

Klicka på **Tool (Verktyg)** på huvudskärmen för ASUS Manager för att öppna Support-skärmen, Ai Booting eller MyLogo.

## **Support**

Stödjer länkar till ASUS supportwebbplatser och kontaktinformation.

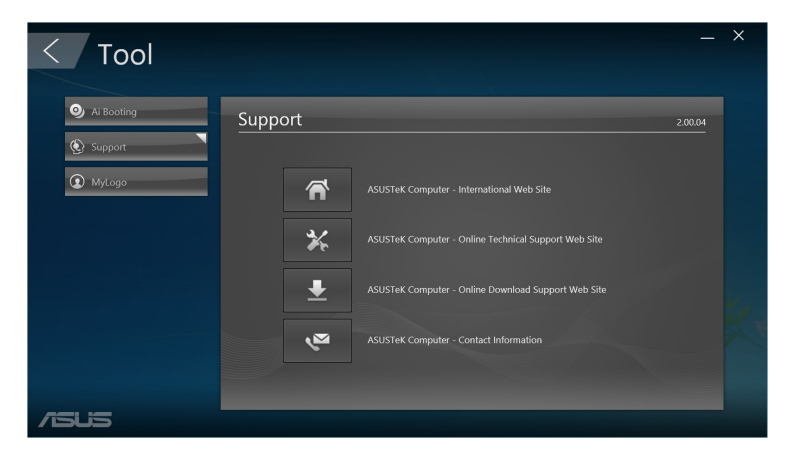

## **AI Booting**

Ai Booting visar en lista över omstartbara lagringsenheter. Välj en enhet och klicka på den vänstra eller högra knappen för att modifiera startsekvensen.

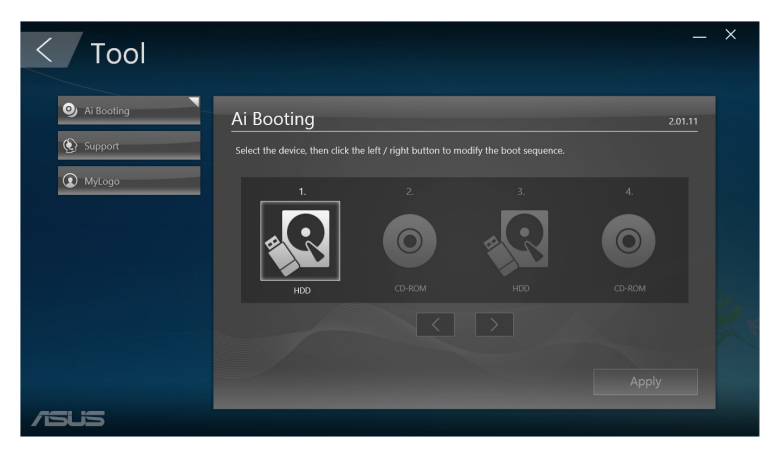

#### **MyLogo**

ASUS MyLogo ger dig möjlighet att anpassa startlogotypen. Startlogotypen är den bild som visas på skärmen under Power-On-Self-Tests (POST).

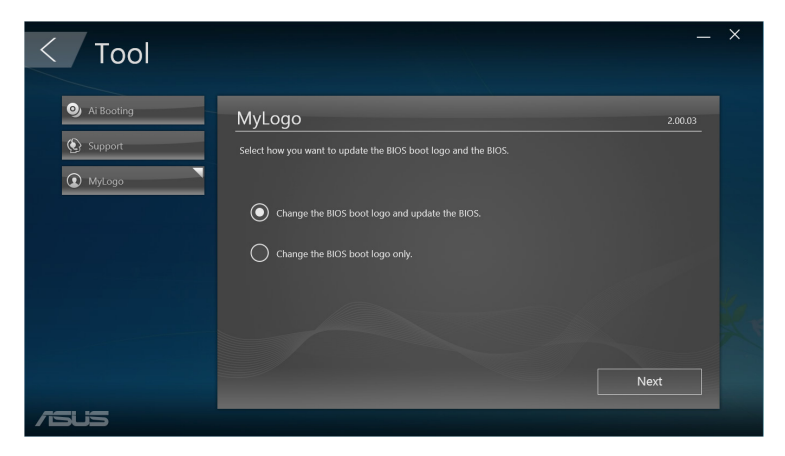

## **Ändra BIOS startlogotyp**

- 1. Välj ett alternativ och klicka på **Next (Nästa):**
	- Ändra BIOS startlogotyp och uppdatera BIOS.
	- Ändra BIOS startlogotyp enbart.

**OBS!** Innan du väljer det första alternativet måste du hämta BIOS-filen till din Mini PC med hjälp av ASUS Update (Uppdatering).

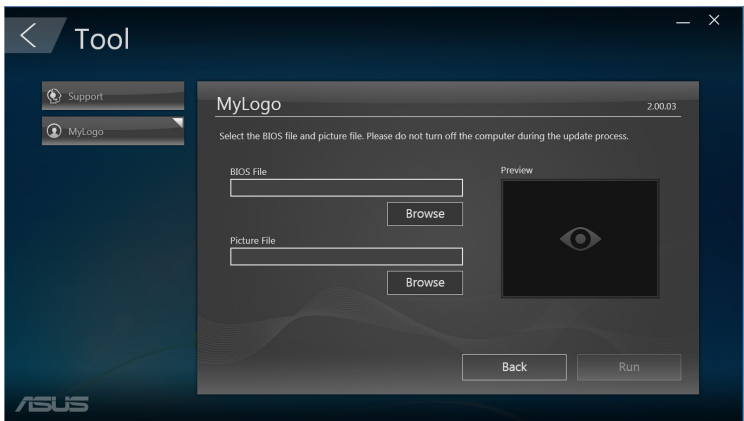

- 2. Klicka på **Browse (Bläddra)** för att hitta en bildfil som du vill använda som startlogotyp (och hämta vid behov BIOS), och klicka på **Run (Kör).**
- 3. Följ instruktionerna på skärmen för att fullfölja processen.

# **Intel® SBA (Small Business Advantage)**

Intel® SBA är en kombination av maskin- och programvaruverktyg som ger unika säkerhets- och produktivitetsmöjligheter för små företag.

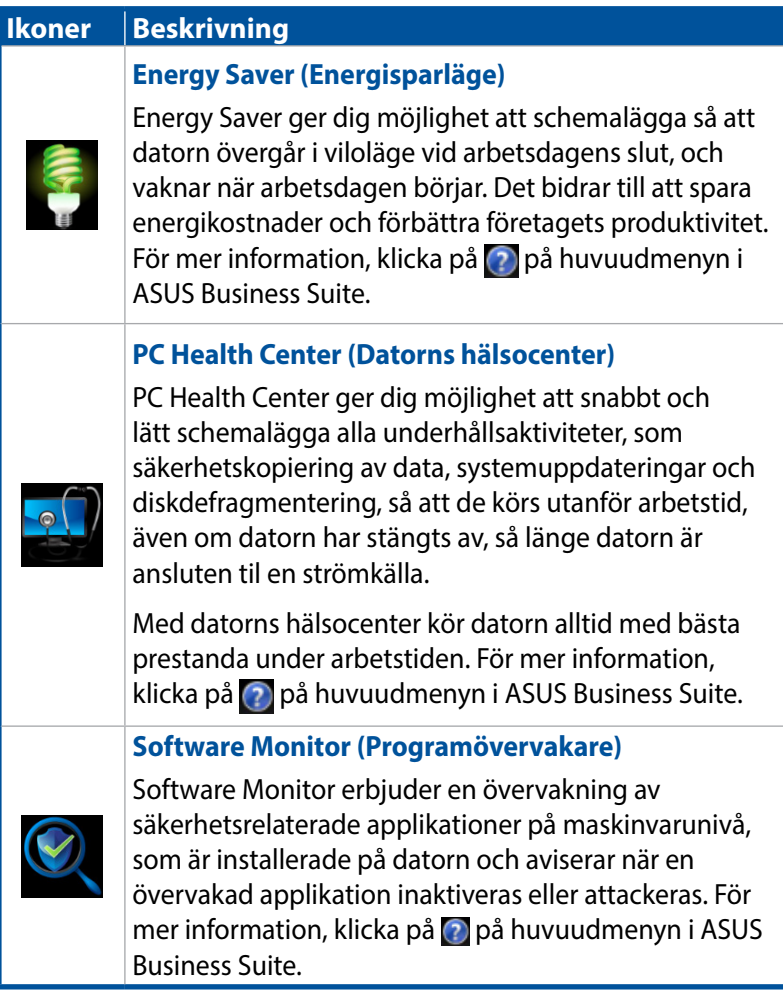

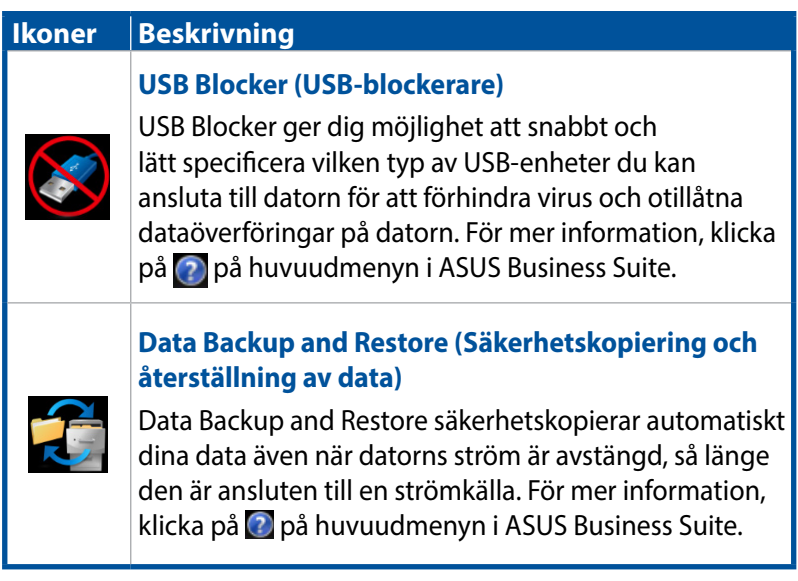

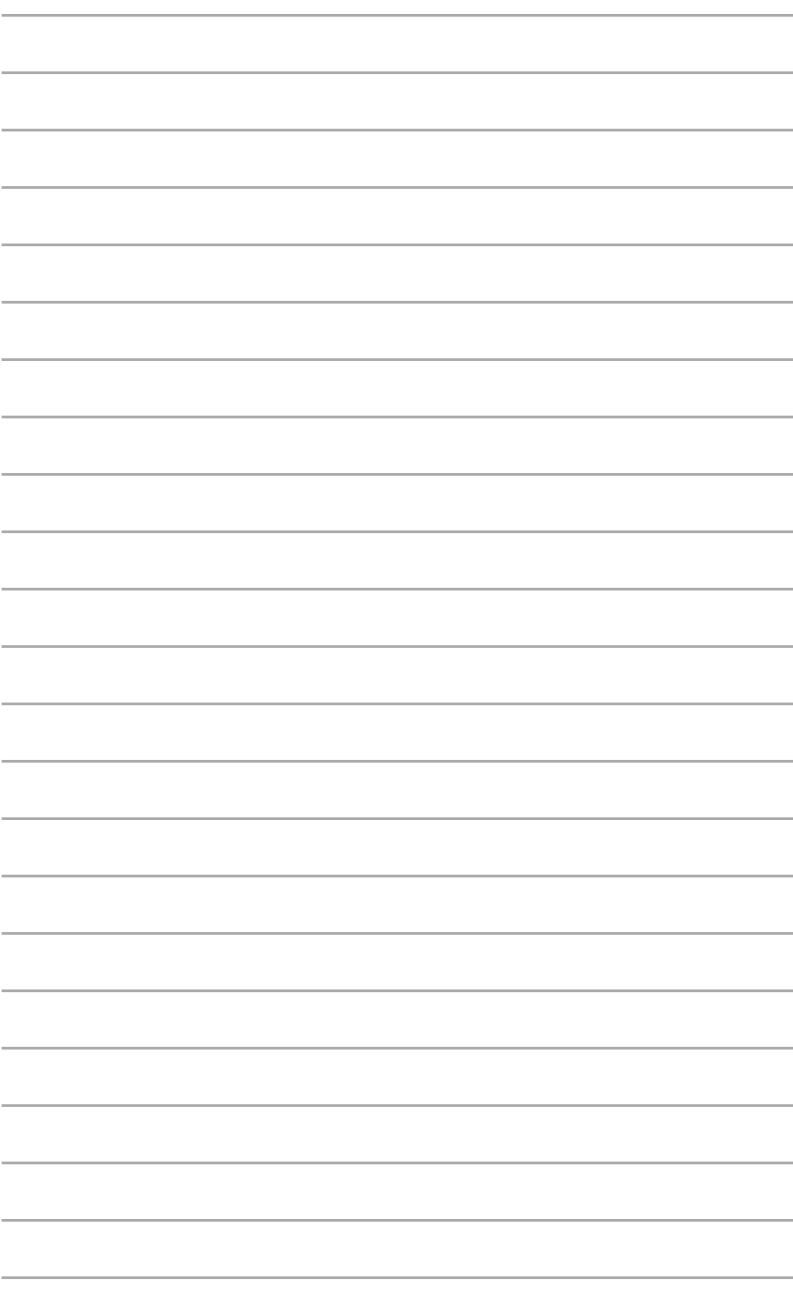

# *6 Basic Input and Output System (BIOS)*

# **Lär känna BIOS**

Den nya ASUS UEFI BIOS är ett Unified Extensible Interface som är kompatibelt med UEFI-arkitekturen, och erbjuder ett användarvänligt användargränssnitt som går utöver det vanliga med enbart tangentbordet.

BIOS styr för att aktivera en flexiblare och mer praktisk inmatning med mus. Du kan enkelt navigera den nya UEFI BIOS med samma lätthet som ditt operativsystem.

**OBS!** Termen "BIOS" i denna bruksanvisning avser "UEFI BIOS" om inget annat specificeras.

BIOS (Basic Input and Output System) lagrar inställningarna för systemets maskinvara, som konfiguration för lagringsenheter, avancerad energisparfunktion och startenhetskonfiguration, som krävs för systemstart i moderkortets CMOS. I normala fall gäller BIOS-inställningarna de flesta situationer för att garantera optimal prestanda. Ändra INTE på de förinställda BIOS-inställningarna annat än i följande fall:

- Ett felmeddelande visas på skärmen under systemstart och begär att du kör BIOS-inställningarna.
- Du har installerat en ny systemkomponent som kräver ytterligare BIOS-inställningar eller –uppdatering.

**VARNING!** Felaktiga BIOS-inställningar kan resultera i instabilitet eller startfel. Du rekommenderas å det starkaste att endast ändra BIOSinställningar med hjälp av utbildad servicepersonal.

# **Öppna BIOS**

- För att öppna BIOS-inställningarna vid start, tryck på <Delete> eller <F2> under power-on-självtest (POST). Om du inte trycker på <Delete>, kommer POST att fortsätta sina rutiner.
- För att öppna BIOS efter start, starta om din Mini PC och tryck på <Delete> eller <F2> under POST.

## **BIOS-menyns alternativ**

**OBS!** BIOS-skärmarna i detta avsnitt är bara som referens. Den verkliga skärmarna kan skilja sig mellan olika modeller och länder.

## **Huvud**

När du öppnar BIOS inställningsprogram, så öppnas huvudmenyskärmen. Huvudmenyskärmen har en översikt över den grundläggande systeminformationen, och ger dig möjlighet att ställa in systemets datum, tid, språk och säkerhetsinställningar.

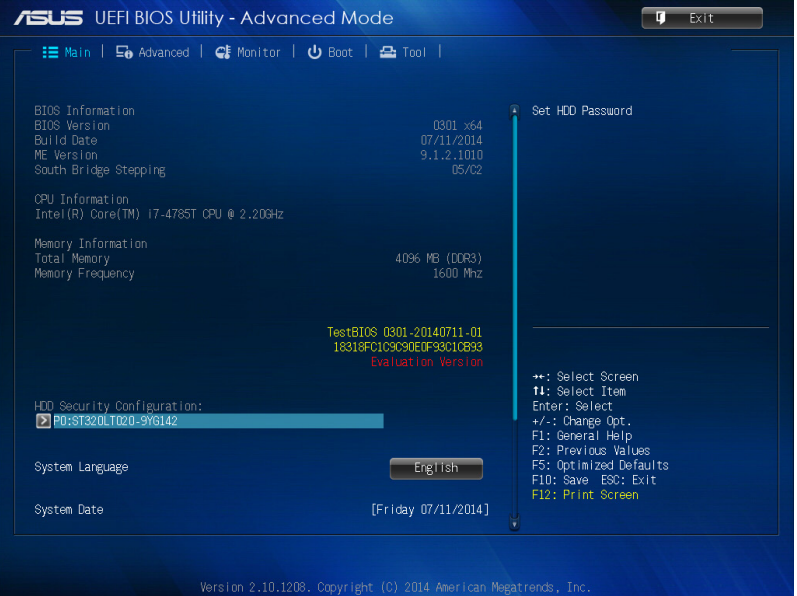

## **Avancerat**

Avancerat-menyn poster ger dig möjlighet att ändra inställningarna för CPU:n och andra systemenheter.

**VARNING!** Var försiktig när du ändrar inställningarna i posterna i Avancerat-menyn. Felaktiga fältvärden kan orsaka att systemet inte fungerar.

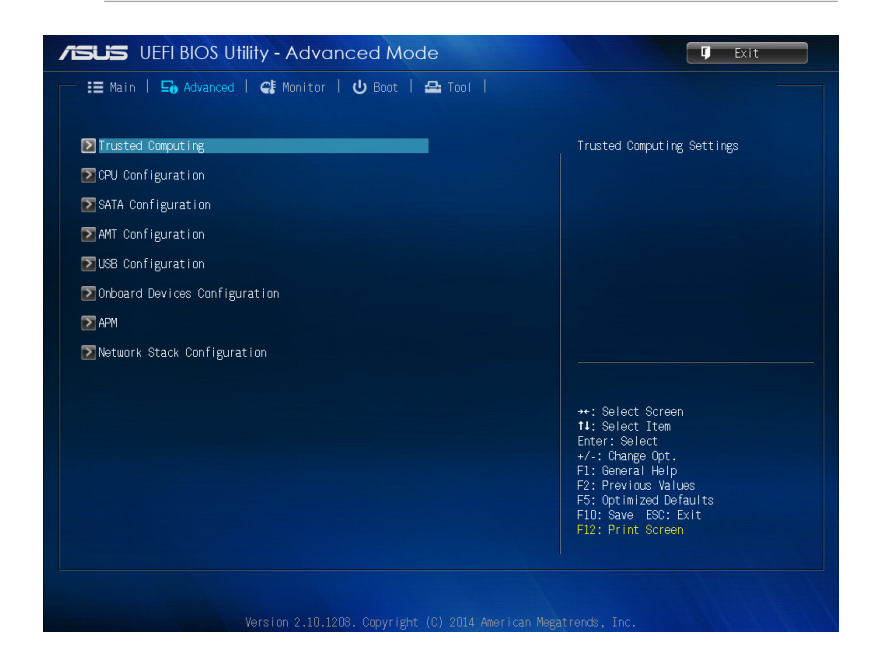
## **Systemstart**

Boot-menyns poster ger dig möjlighet att ändra systemets startalternativ.

Rulla ner för att visa andra BIOS-objekt.

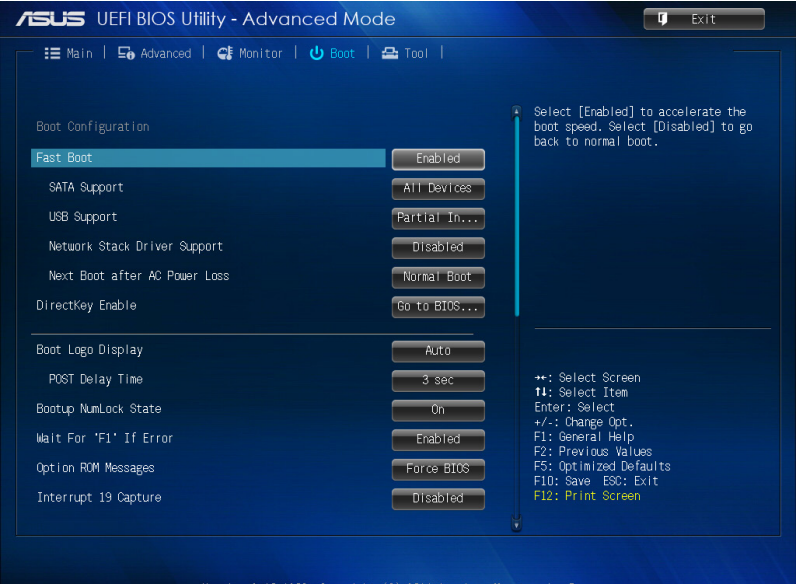

## **Verktyg**

Verktygsmenyn ger dig möjlighet att konfigurera alternativen för specialfunktioner. Välj ett objekt och tryck på <Enter> för att visa undermenyn.

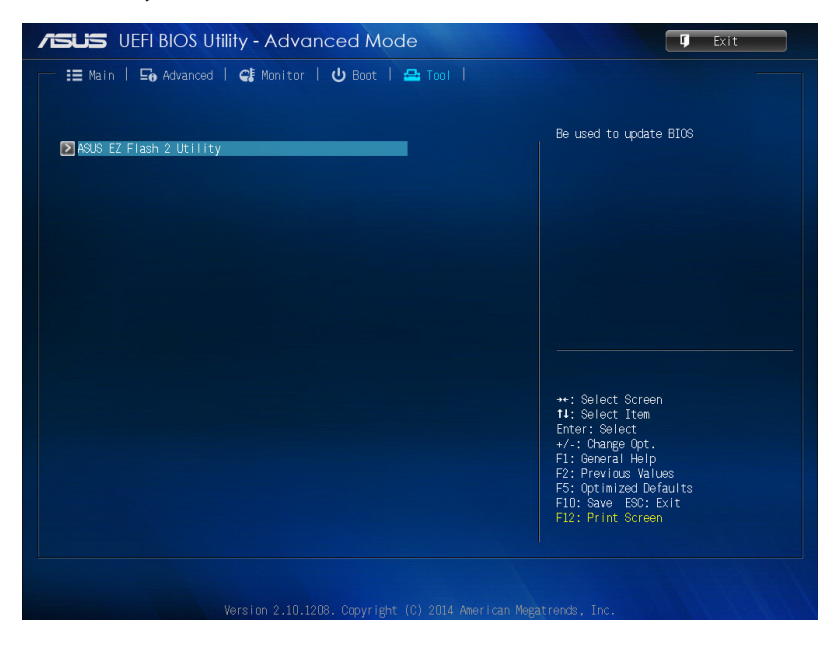

# **ASUS EZ Flash 2-verktyg**

ASUS EZ Flash 2 ger dig möjlighet att uppdatera BIOS utan att du behöver använda en startbar diskett eller ett operativsystem-baserat verktyg.

**OBS!** Innan du börjar använda verktyget, hämta den senaste BIOS från ASUS webbplats på www.asus.com

- 1. Sätt i USB-flashminnet som innehåller den senaste BIOS-filen i USB-porten.
- 2. Starta BIOS och välj **Tool (Verktyg)** > **ASUS EZ Flash 2 Utility (ASUS EZ Flash 2-verktyg).**

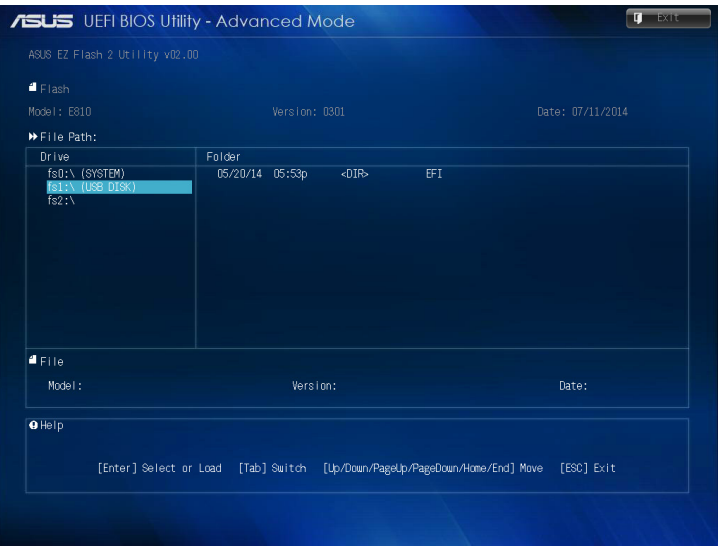

- 3. Tryck på <Tab> för att växla till fältet Drive (Enhet).
- 4. Tryck på upp/ner-piltangenterna för att hitta USB-flashminnet som innehåller den senaste BIOS, och tryck på <Enter>.
- 5. Tryck på <Tab> för att växla till fältet Folder Info (Mappinformation).
- 6. Tryck på upp/ner-piltangenterna för att hitta BIOS-filen, och tryck därefter på <Enter> för att utföra BIOS-uppdateringen. Starta om systemet när uppdateringen är klar.

# **Konfigurera hårddiskåtkomst**

I BIOS kan du även installera en lösenordsskyddad åtkomst till HDD. Se följande steg för att aktivera inställningarna.

**OBS!** Om du installerar ett användarlösenord blir du uppmanad att ange detta innan du öppnar din Mini PC:s operativsystem.

- 1. Tryck på <Delete> eller <F2> för att öppna BIOS under start.
- 2. På huvudmenyskärmen, klicka på **Du**nder **HDD Security Configuration (Konfiguration av hårddisksäkerhet)**.

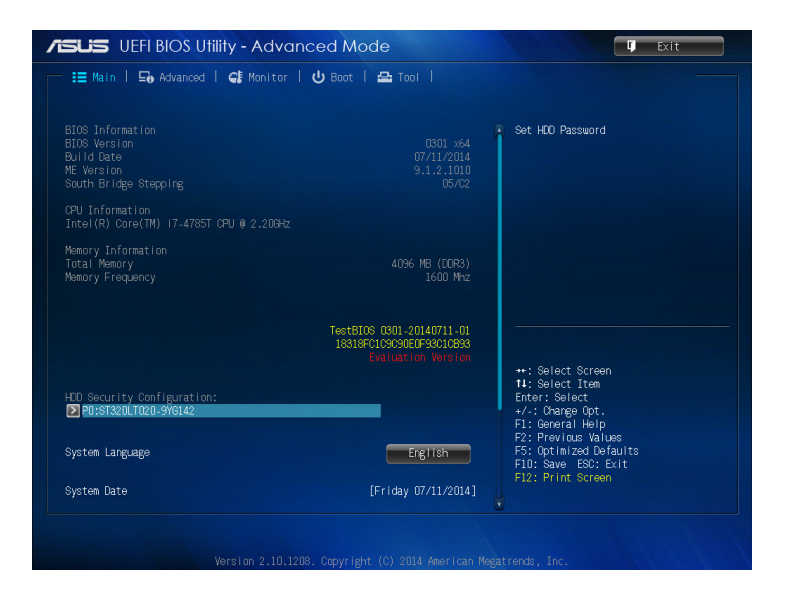

3. Klicka på **Set User Password (Ställ in användarlösenord)**.

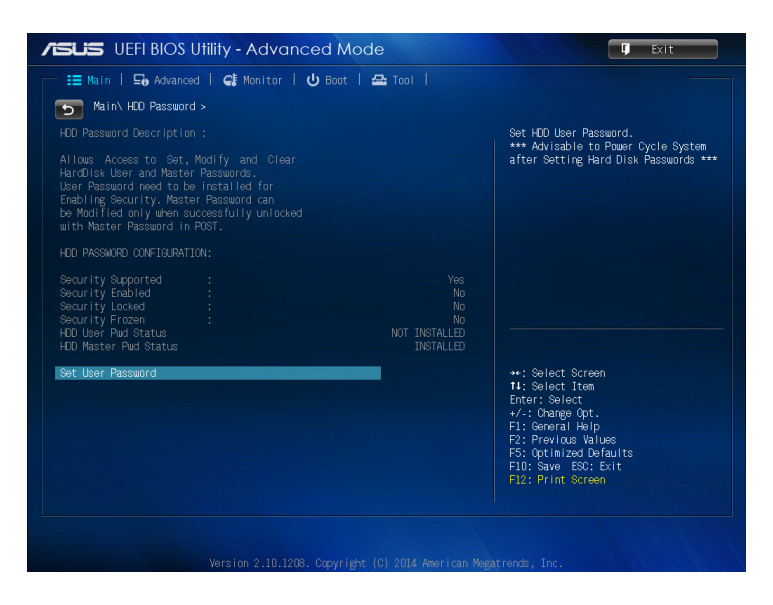

- 4. I rutan Create New Password (Skapa nytt lösenord) anger du ett lösenord och trycker på <Enter>.
- 5. Bekräfta lösenordet när du blir uppmanad.
- 6. Klicka på **Exit (Avsluta)** och välj **Save Changes & Reset (Spara ändringar och återställ)** för att spara ändringarna som gjorts.

## **Ändra lösenordet för hårddisken:**

- 1. Tryck på <Delete> eller <F2> för att öppna BIOS under start.
- 2. På huvudmenyskärmen, klicka på **Dunder HDD Security Configuration (Konfiguration av hårddisksäkerhet)**.
- 3. Klicka på **Set User Password (Ställ in användarlösenord)**.
- 4. I rutan Skapa nytt lösenord anger du ett nytt lösenord och trycker på <Enter>.
- 5. Bekräfta det nya lösenordet när du blir uppmanad.
- 6. Klicka på **Exit (Avsluta)** och välj **Save Changes & Reset (Spara ändringar och återställ)** för att spara ändringarna som gjorts.

### **För att rensa användarlösenordet:**

- 1. Tryck på <Delete> för att öppna BIOS under start.
- 2. På huvudmenyskärmen, klicka på **Du**under HDD Security **Configuration (Konfiguration av hårddisksäkerhet)**.
- 3. Klicka på **Set User Password (Ställ in användarlösenord)**.
- 4. I rutan Skapa nytt lösenord trycker du bara på <Enter>.
- 5. Tryck på <Enter> igen när du blir uppmanad, för att bekräfta det nya lösenordet.
- 6. Klicka på **Exit (Avsluta)** och välj **Save Changes & Reset (Spara ändringar och återställ)** för att spara ändringarna som gjorts.

**OBS!** Om lösenordet har tagits bort bå blir **HDD User Pwd Status** (**hårddiskens lösenordsstatus) NOT INSTALLED (Inte installerat)**.

# **Konfigurera USB-portar**

Med BIOS kan du kontrollera åtkomsten till vissa av USB-portarna på din Mini PC.

- 1. Tryck på <Delete> eller <F2> för att öppna BIOS under start.
- 2. Klicka på **Advanced (Avancerat)** > **USB Configuration (USBkonfiguration)** > **USB Single Port Control (USB enkel portkontroll).**

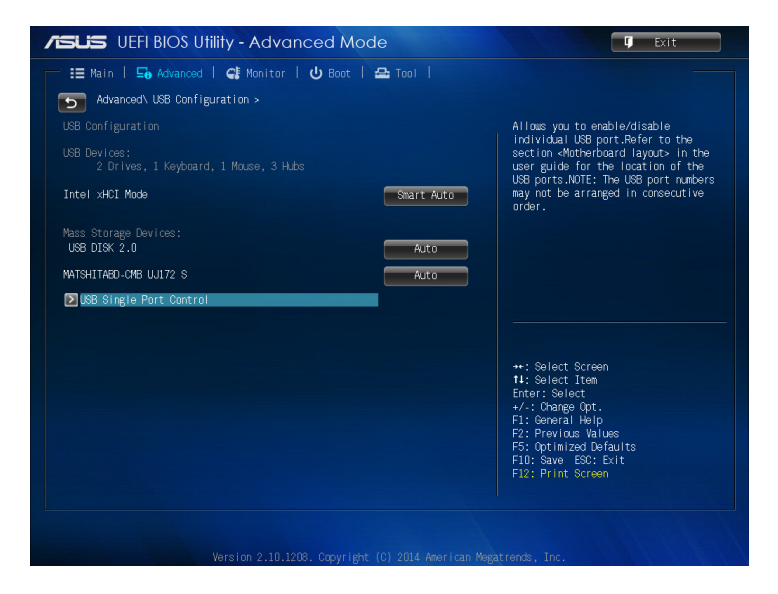

3. På USB Single Port Control-skärmen väljer du vilken USB-port du vill inaktivera eller aktivera.

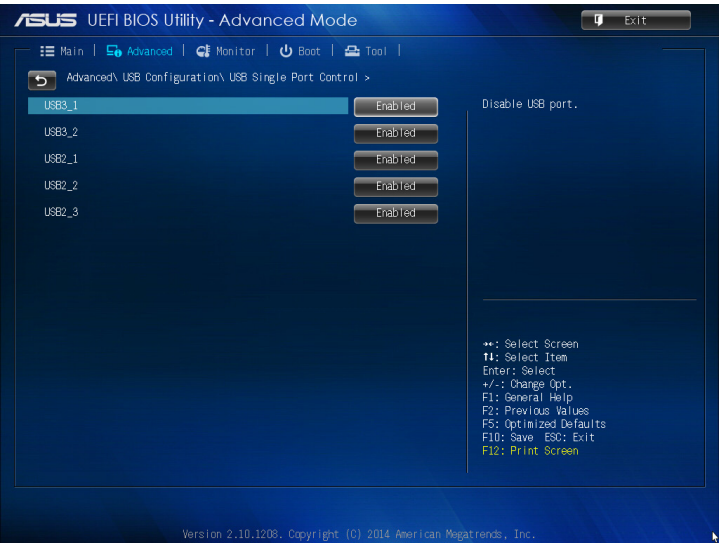

**OBS!** Se följande illustrationer för var den specificerade USB-porten är placerad på BIOS-skärmen:

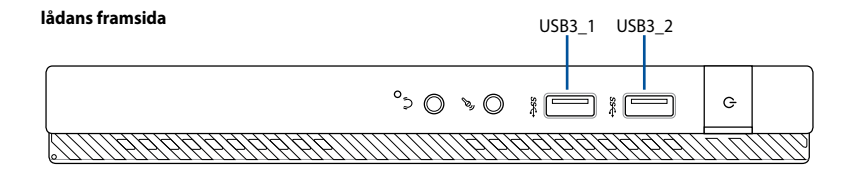

**lådans baksida**

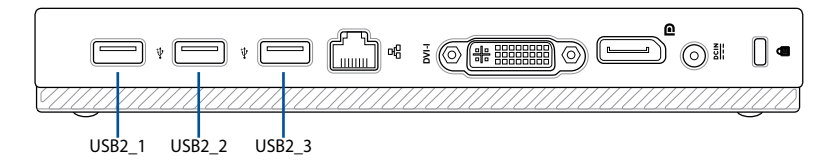

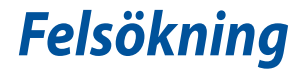

### **Min dator kan inte startas och ström-LED på framsidan tänds inte.**

- Kontrollera om datorn är ordentligt ansluten.
- Kontrollera att vägguttaget fungerar.
- Kontrollera om strömförsörjningsenheten är påslagen. Se avsnittet *Ström på* section i kapitel 2.

### **Min dator hänger sig.**

Gör följande för att stänga programmen som inte svarar:

- 1. Tryck samtidigt på knapparna <Alt> + <Ctrl> + <Delete> på tangentbordet, klicka sedna på Task Manger (aktivitetshanteraren).
- 2 . Gör följande baserat på operativsystemet:

I Windows® 7:

- a) Klicka på fliken **Applications (Program)**.
- b) Välj det program som inte svarar och klicka på **End Task (Avsluta aktivitet)**.

I Windows® 8.1:

 Under Task Manager (Aktivitetshanteraren) i fliken Processes (Processer), markera det program som inte svarar och klicka sedan på **End Task (Avsluta uppgiften)**.

• Om tangentbordet inte svarar. Tryck in och håll kvar strömknappen på framsida av chassit tills datorn stängs av. Tryck sedan på Strömknappen för att slå på den.

### **Jag kan inte ansluta till ett trådlöst nätverk med ASUS WLAN kortet (endast på utvalda modeller)?**

- Se till att du angett korrekt nätverkssäkerhetsnyckel för det trådlösa nätverket som du vill ansluta till.
- Anslut den externa antennen (tillval) till antennkontakten på ASUS WLAN kortet och placera antennen ovanpå datorchassit för bästa trådlösa prestanda.

### **Pilknapparna på det numeriska tangentbordet fungerar inte.**

Kontrollera om Number Lock LED är släckt. När Number Lock LED lyser används endast det numeriska tangentbordet för att mata in siffror. Tryck på Number Lock knappen för att stänga av LED om du vill använda pilknapparna på det numeriska tangentbordet.

#### **Ingen visning på monitorn.**

- Kontrollera att monitorn är påslagen.
- Se till att monitorn är ordentligt ansluten till videoutgången på datorn.
- Om datorn levereras med ett separat grafikkort se till att du anslutet monitonr till en videoutgång på det separata grafikkortet.
- Kontrollera om någon pinne på monitorkontakten är böjd. Om du hittar en böjd pinne, byt monitoranslutningskabeln.
- Kontrollera om monitorn är ordentligt ansluten till en strömkälla.
- Se dokumentationen som medföljde din monitor för ytterligare felsökningsinformation.

### **När flera monitorer används visas bilden endast på en monitor.**

- Se till att båda monitorerna är påslagna.
- Under POST visar endast den monitor som är ansluten till VGAporten bilden. Den dubbla skärmfunktionen fungerar endast under Windows.
- När ett grafikkort finns installerat i din dator kontrollera att du anslutit monitorerna till utgångarna på grafikkortet.
- Kontrollera att inställningen för flera skärmar är korrekt. Se avsnittet Ansluta flera externa skärmar i kapitel 3 för detaljer.

### **Min dator hittar inte min USB-lagringsenhet.**

- Första gången som du ansluter USB-lagringsenheten till dator installerar Windows automatiskt en drivrutin för den. Vänta en stund och gå till **Den här dator** och kontrollera om USBlagringsenheten har hittats.
- Anslut USB-lagringsenheten till en annan dator för att testa om USB-lagringsenheten är trasig eller har funktionsfel.

### **Jag vill återställa eller ångra ändringar gjorda i min dators systeminställningar utan att det påverkar mina personliga filer eller data.**

I Windows® 7:

Windows® systemåterställningsfuktion låter dig återställa eller ånga ändringar gjorda på din dators systeminställningar utan att det påverkar dina personliga data såsom dokument och bilder. För ytterligare detaljer se avsnittet Återställning av ditt system i kaptiel 4.

I Windows® 8.1:

Du kan använda Windows® 8 återställningsalternativ Refresh everything without affecting your files (Uppdatera allt utan att det påverka dina filer) eller ångra ändringar på datorns systeminställningar utan att det påverkar dina personlig data såsom dokument och bilder.

För att använda detta återställningsalternativ klicka på **Settings (inställningar)**> **Change PC Settings (ändra datorinställningar)**> **General (allmänt) från Charms bar**, välj **Refresh everything without affecting your files (uppdatera allt utan att det påverkar dina filer)** och klicka på **Get Started (starta)**.

### **Varför hör jag inget ljud från din Mini PC:s högtalare när jag spelar ljud- eller videofiler?**

- Kontrollera om högtalarnas ljud stängts av.
- Kontrollera om en hörlurskontakt är ansluten till Mini PC och ta bort den.

### **DVD-enheten kan inte läsa en skiva.**

- Kontrollera att skivan lagts i med etiketten uppåt.
- Kontrollera om skivan är centererad på tallriken gäller särskilt skivor med icke-standard storlek eller form.
- Kontrollera om skivan är repad eller skadad.

### **DVD-enhetens utmatningsknapp svarar inte.**

1. I Windows® 7, klicka på > **Computer (dator)**.

I Windows® 8.1, Svep med muspekaren över nedre vänstra hörnet på Windows® skrivbord och högerklicka sedan på startskärmen miniatyrbild. Från popup-menyn klicka på **File Explorer (filutforskare)** för att öppna skärmen **Computer (dator)**.

2. Högerklicka på <sub>bygd</sub> byp RW Drive, klicka sedan på Eject (utmatning) i menyn.

## **Effekt**

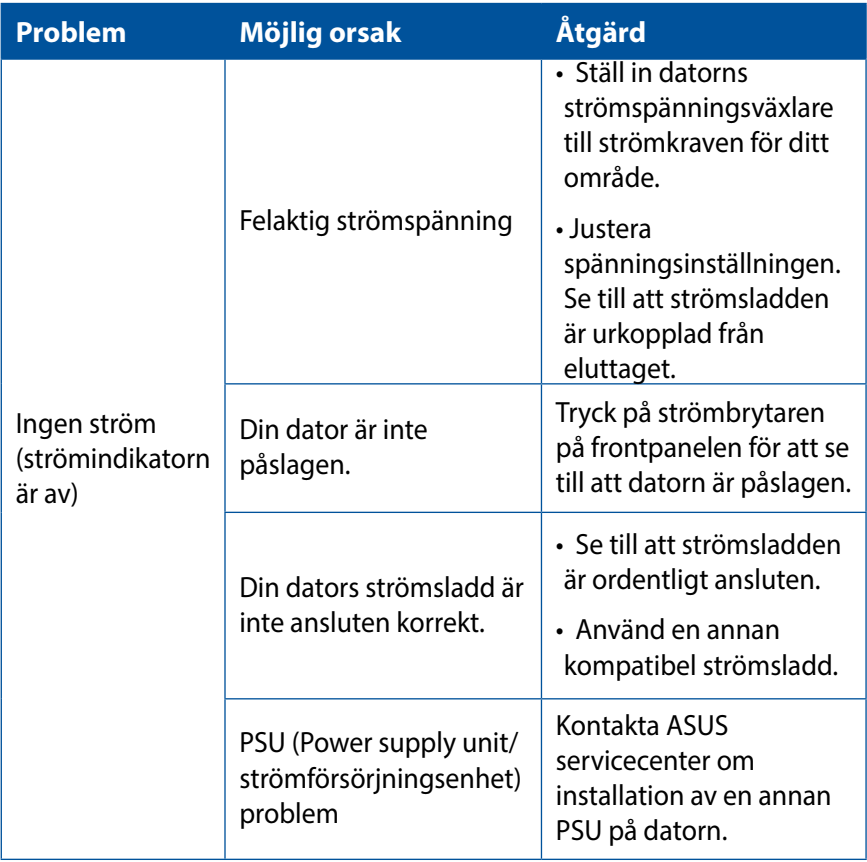

## **Skärm**

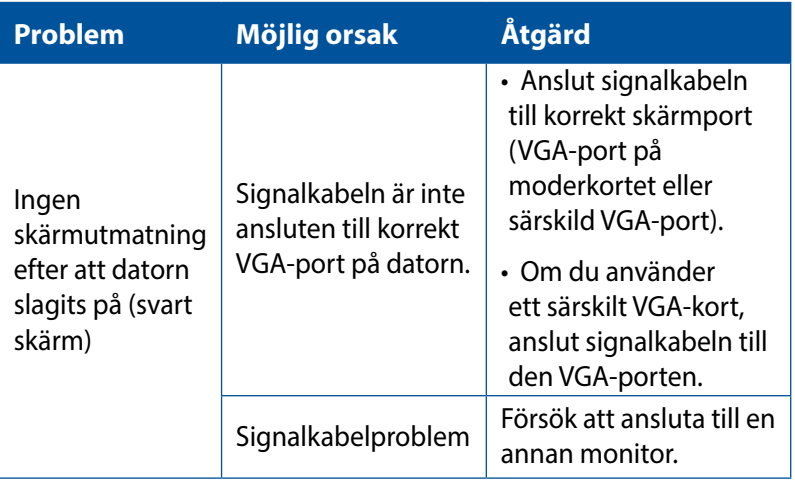

### **LAN**

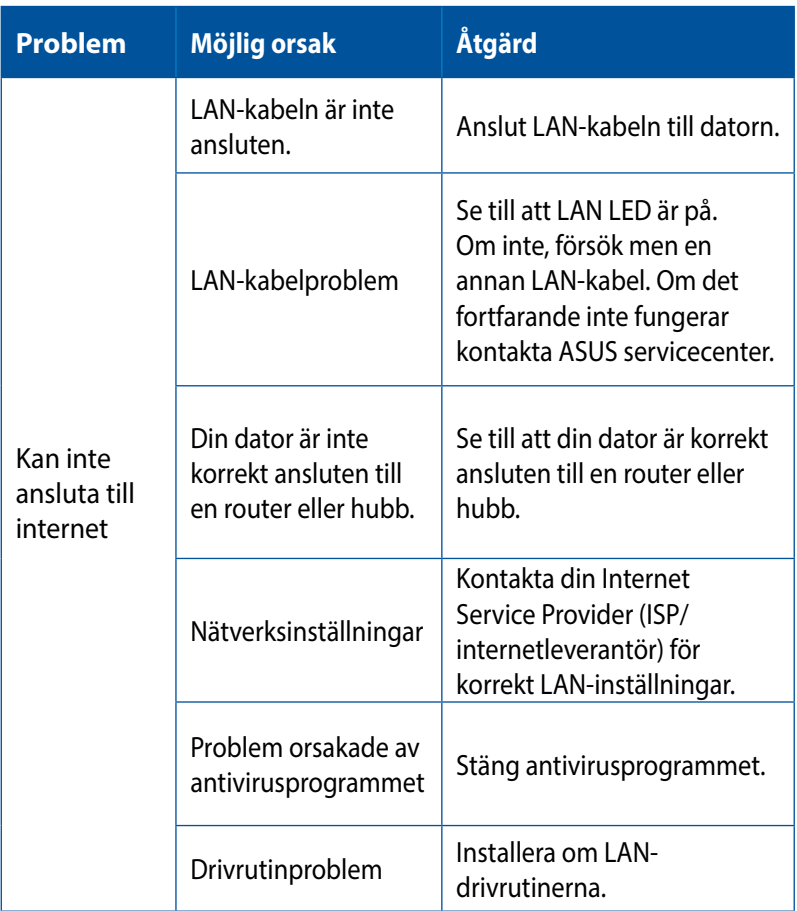

# **Ljud**

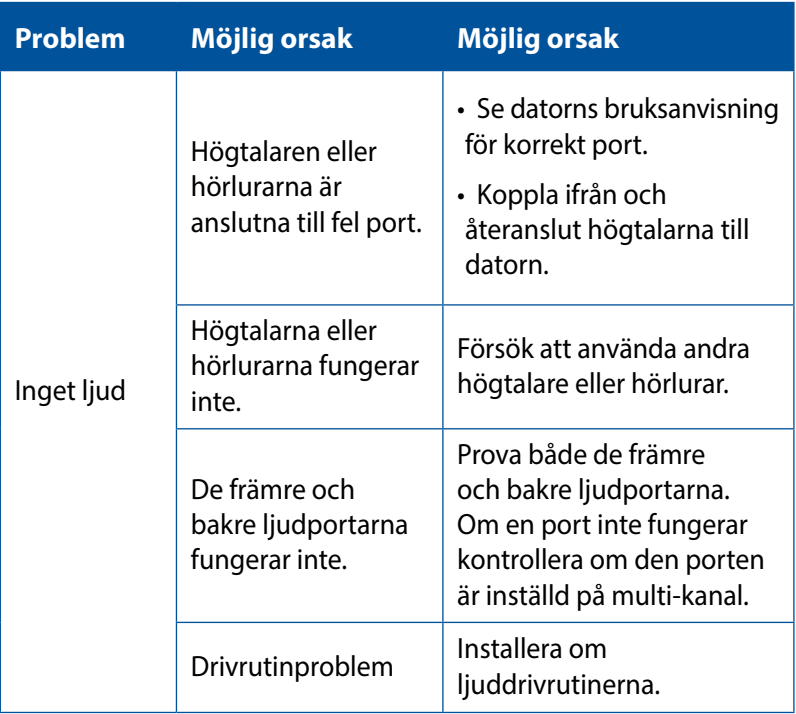

## **System**

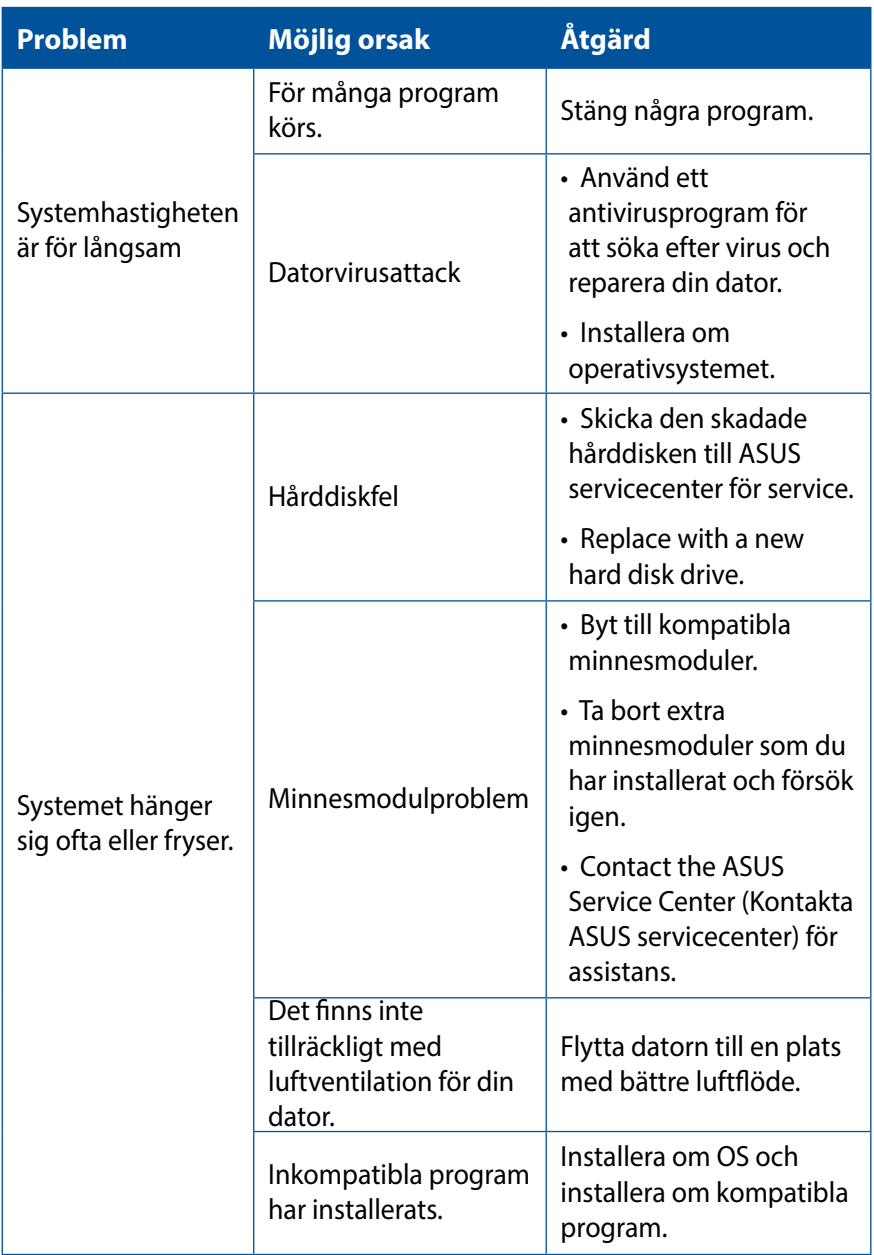

## **Processor (CPU)**

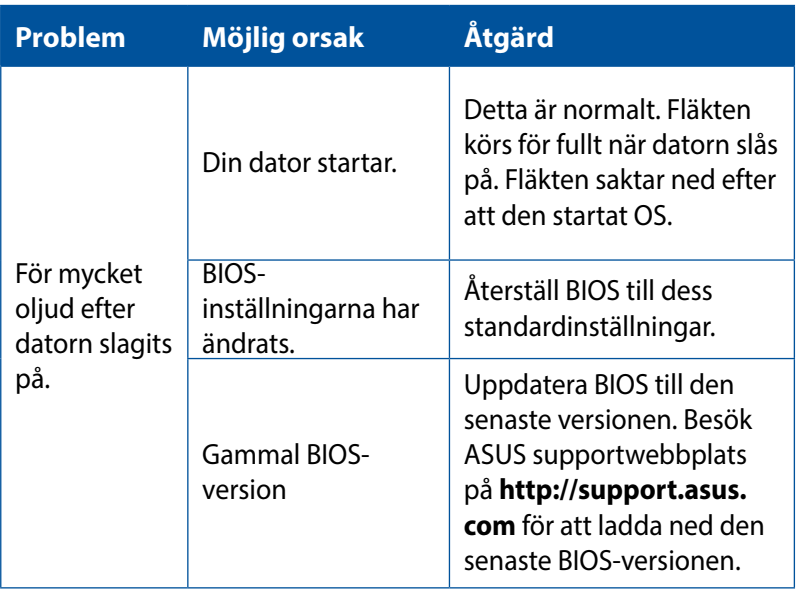

## **Processor (CPU)**

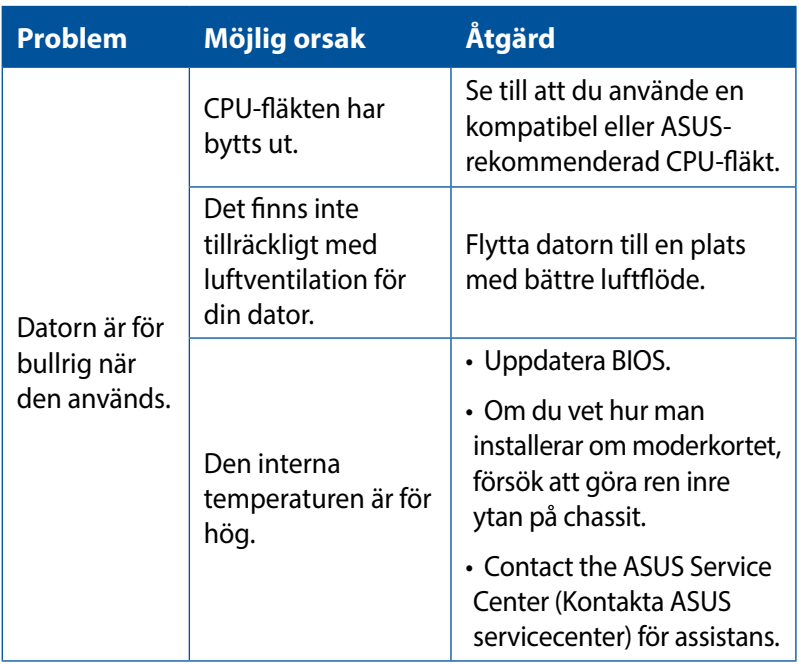

**OBS:** Om problemet kvarstår, se Desktop PC's garantikort och kontakta ASUS servicecenter. Besök ASUS supportwebbplats på **http://support.asus.com** för den senaste servicecenterinformationen.

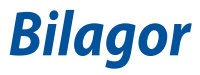

# **ASUS Återtagningstjänst**

ASUS återvinnings- och återtagningsprogram kommer från vårt åtagande för att uppfylla den högsta standarden för att skydda vår miljö. Vi tror på att tillhandahålla lösningar för våra kunder att kunna ta ansvar för återvinning av våra produkter, batterier och andra komponenter samt förpackningsmaterial. Gå till http://csr.asus.com/ english/Takeback.htm för detaljerad information om återvinning för olika regioner.

# **REACH**

Uppfyller REACH (Registration, Evaluation, Authorization, and Restriction of Chemicals/Registrering, Värdering, Behörighet och Begränsning av kemikalier) reglerande regelverk, vi publicerar de kemiska substanserna i våra produkter på ASUS REACH webbsida på http://csr.asus.com/english/REACH.htm

### **Deklaration om överensstämmelse (R&TTE Direktivet 1999/5/EG)**

Följande poster var fullföljda och anses relevanta och tillräckliga:

- Nödvändiga krav som i [Artikel 3]
- Skyddskrav för hälsa och säkerhet som om [Artikel 3.1a]
- Testning för elektrisk säkerhet enligt [EN 60950]
- Skyddskrav för elektromagnetisk kompabilitet i [Artikel 3.1b]
- Testning av elektromagnetisk kompabilitet i [EN 301 489-1] & [EN 301 489-17]
- Effektiv användning av radiospektrat som i [Artikel 3.2]
- Återkommande radiotester enligt [EN 300 328]

## **Trådlös driftkanal för olika domäner**

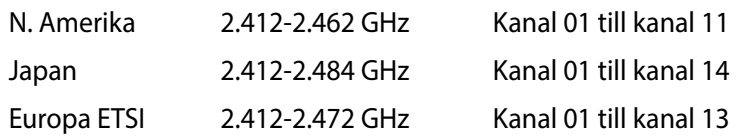

### **CE Märkesvarning**

Detta är en Klass B produkt, i en hemmiljö kan denna produkt orsaka radiostörningar där användaren kan avkrävas att vidtaga adekvata åtgärder.

# $\epsilon$

## **CE märkning för enheter utan trådlös LAN/ Bluetooth**

Den levererade versionen av denna enhet uppfyller kraven hos EEC direktiven 2004/108/EG "Elektromagnetisk kompatibilitet" och 2006/95/EC "Lågspänningsdirektivet"

# **/**

### **CE märkning för enheter med trådlös LAN/ Bluetooth**

Denna utrustning uppfyller kraven hos Direktiv 1999/5/EG för Europeiska parlamentet och kommissionen från den 9 mars 1999 om radioutrustning och telekommunikationsutrustning och om ömsesidigt erkännande av utrustningens överensstämmelse.

### **är för klass II enheter.**

# **Federal Communications Commission Statement**

Denna enhet uppfyller FCC regler avsnitt 15. Användning lyder under följande två villkor:

- Denna utrustning får inte orsaka skadliga störningar och
- Denna utrustning måste acceptera alla mottagna störningar, inklusive störningar som kan orsaka oönskad användning.

Denna utrustning har testats och funnits uppfylla med de begränsningar för klass B digital enhet, enligt avsnitt 15 av Federal Communications Commission (FCC) regler. Dessa begränsningar är konstruerade för att ge resonabelt skydd mot skadliga störningar i en bostadsinstallation. Denna utrustning genererar, använder och kan utstråla radiofrekvensenergi och, om den inte installeras och används enligt instruktionerna, orsaka skadliga störningar på radiokommunikationer. Det finns emellertid inga garantier att störningar inte kommer att ske i en särskild installation. Det finns emellertid inga garantier att störningar inte kommer att ske i en särskild installation.

- Rikta om eller placera om mottagarantennen.
- Öka avståndet mellan utrustningen och mottagaren.
- Anslut utrustningen till ett uttag i en annan elkrets än som mottagaren är ansluten till.
- Rådfråga återförsäljaren eller en erfaren radio/TV tekniker för hjälp.

**VIKTIGT!** Användning av skärmade kablar för anslutning av monitorn till grafikkortet krävs för att uppfylla FCCs bestämmelser. Ändringar eller modifieringar som inte uttryckligen godkänts av den part som är ansvarig för uppfyllandet av villkoren, kan upphäva användarens rätt att använda utrustningen.

# **Litium batterivarning**

**VARNING:** Fara för explosion om batteriet sätts i felaktigt. Ersätt endast med samma eller likvärdig typ som rekommenderas av tillverkaren. Kasta förbrukade batterier enligt tillverkarens instruktioner.

# **Varning för RF-exponering**

Denna utrustning måste installeras och användas i enlighet med medföljande instruktioner, och antennen/antennerna som används för denna sändare måste monteras på ett avstånd av minst 20 cm från varje person. De får inte placeras eller användas tillsammans med annan antenn eller sändare. Slutanvändare och installatörer måste ges instruktioner om antennmontering och villkor för sändarens drift för att på ett tillfredsställande sätt kunna uppfylla krav på RF-exponering.

# **RF Equipment Notices (RFutrustningsmeddelanden)**

## **CE: Försäkran om överensstämmelse för Europeiska gemenskapen**

Utrustningen uppfyller RF Exposure Requirement 1999/519/EC, rådsrekommendation från 1 juli 1999 om begränsning av exponering av allmänheten för elektromagnetiska fält (0–300 GHz). Denna trådlösa enhet uppfyller R&TTE-direktivet.

## **Användning av trådlös radio**

Denna enhet är begränsad till inomhusanvändning vid drift i frekvensbandet 5.15 till 5.25 GHz.

## **Exponering för radiofrekvensenergi**

Den avgivna utgångseffekten för Wi-Fi-teknik är lägre än FCC:s gränser för exponering för radiofrekvenser. Det är dock tillrådligt att använda den trådlösa utrustningen på ett sådant sätt att möjligheten för mänsklig kontakt vid normal drift minimeras.

## **FCC-överensstämmelse för trådlös Bluetooth**

Den antenn som används med denna sändare får inte placeras eller drivas tillsammans med en annan antenn eller sändare under villkoren i FCC Grant.

# **Säkerhetsinformation optisk lagringsenhet**

### **Säkerhetsinformation lasern**

**CD-ROM användarsäkerhet**

**CLASS 1 LASER PRODUKT**

**VARNING!** För att förhindra exponering av den optiska enhetens laser, försök inte ta isär eller reparera den optiska disken på egen hand. För din egna säkerhets skull, kontakta en professionell tekniker för hjälp.

### **Varningsetikett service**

**VARNING!** OSYNLIG LASERSTRÅLNING NÄR DEN ÄR ÖPPEN. TITTA INTE IN I STRÅLEN ELLER DIREKT PÅ MED OPTISKA INSTRUMENT.

### **CDRH-bestämmelser**

Center for Devices and Radiological Health (CDRH) av U.S.As Food and Drug Administration implementerade bestämmelser för laserprodukter den 2 augusti 1976. Dessa bestämmelser gäller för laserprodukter som tillverkats från 1 augusti 1976 och framåt. Anammande av bestämmelserna är obligatorisk för produkter som marknadsförs i USA.

**VARNING!** Användning av kontroller eller justeringar eller utförande av procedurer annat än de som är specificerade här i eller i installationsvägledningen för laserprodukten kan resultera i farlig exponering för laser.

### **ENERGY STAR-efterlevande produkt**

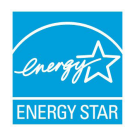

ENERGY STAR är ett samarbetsprogram mellan amerikanska EPA (Environmental Protection Agency) och amerikanska energidepartementet för att hjälpa oss alla att spara pengar och skydda miljön genom

energieffektiva produkter och metoder.

knapp på tangentbordet.Alla ASUS-produkter som är märkta med ENERGY STAR-logotypen efterlever ENERGY STAR-standarden, och funktionen för strömhantering är aktiverad som standard. Monitorn och datorn försätts automatiskt i vila efter 10 och 30 minuter av användarinaktivitet. För att väcka datorn klicka med musen eller tryck på någon knapp på tangentbordet.

Gå till http://www.energy.gov/powermanagement för utförlig information om strömhantering och dess fördelar för miljön. Du kan också gå till http://www.energystar.gov för utförlig information om ENERGY STAR-samarbetsprogrammet.

**OBS!** Energy Star stöds INTE av Freedos- och Linux-baserade produkter.

# **ASUS kontaktinformation**

### **ASUSTeK COMPUTER INC.**

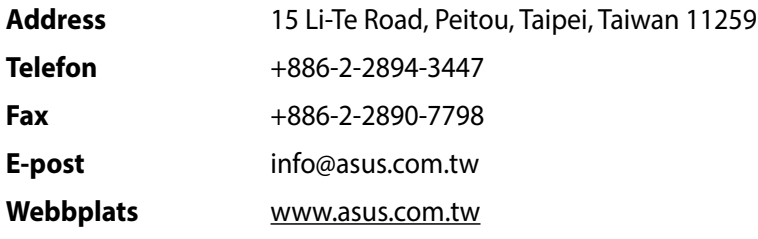

### **Teknisk Support**

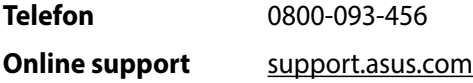

### **ASUS COMPUTER INTERNATIONAL (Amerika)**

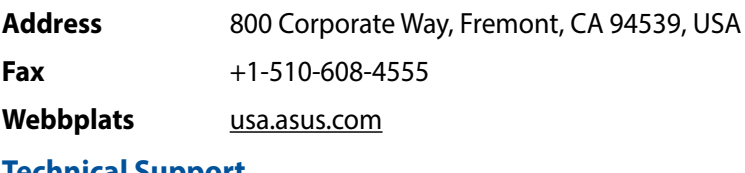

#### **Technical Support**

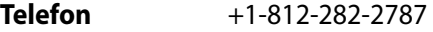

**Online support** support.asus.com

## **ASUS COMPUTER GmbH (Tyskland och Österrike)**

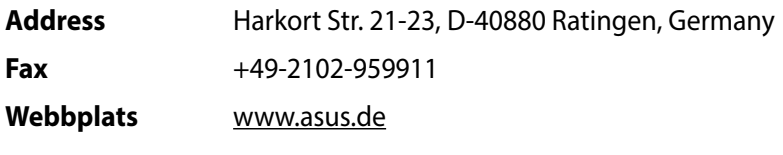

### **Teknisk support**

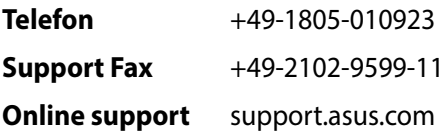